# 8\$BHUBBE

# **Managing Documents in the Parent Portal**

Hello Parents! The Hubbe Parent Portal gives you the ability to manage, upload, and eSign enrollment documents online. Many documents will most likely have already been uploaded before you are able to gain access to your main parent portal account as a result of completing the family application. These documents will be stored in the "Completed Documents" menu item where you can view previous uploads and view the documents that you have eSigned. The "Incomplete Documents" menu item is where you can complete any new upload requests and provide eSignatures. This instruction sheet will also provide guidance on completing and signing many online forms in your parent portal.

### <span id="page-0-0"></span>**Table of Contents**

*Click on the topic or page number to jump to the corresponding section of the instruction sheet.*

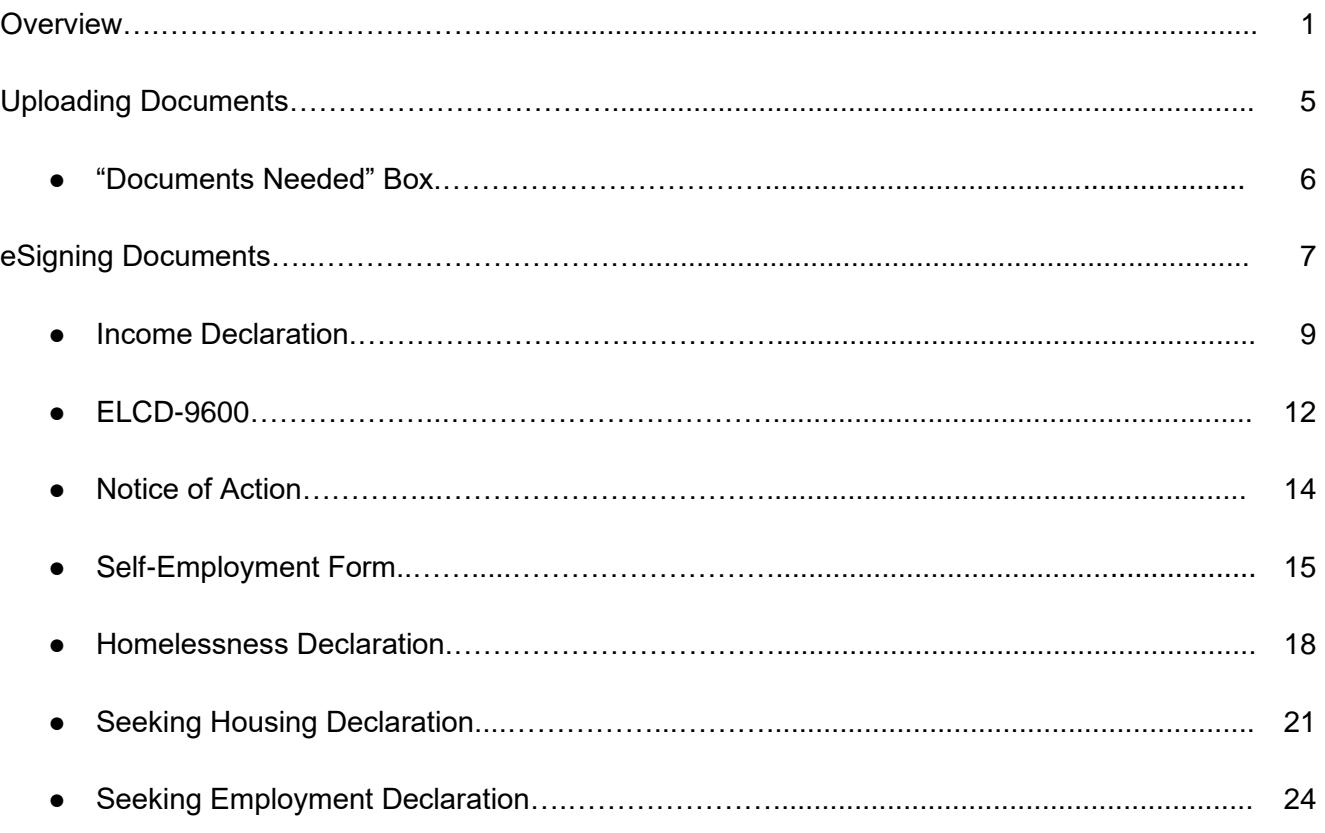

## <span id="page-1-0"></span>**Overview**

The "Incomplete Documents" and "Completed Documents" menu items are part of a feature within the Hubbe Parent Portal that allows the parent(s) to manage their uploaded and eSigned enrollment documents.

Upon being waitlisted, you as the parent/guardian will gain access to the main parent portal account beyond the family application. The documents that were uploaded during the application process will be stored within this "Completed Documents" record. The documents that still need to be uploaded will be listed within the "Incomplete Documents" record. If you were not required to supply any documents, then you will not see any document checklists or uploaded documents in these records. The document checklists vary by agency so you will see only the document checklists that were assigned to you by your agency.

The eSigned Enrollment Documents will be listed at the top of the "Completed Documents" record and will include items such as the Income Declaration, ELCD-9600, NOA, and any document that establishes verification of your reason for needing services (i.e., homelessness, seeking employment, etc.). The forms that you still need to eSign will be listed within the "Incomplete Documents" record.

Click on the "Incomplete Documents" and "Completed Documents" items in the Menu to access this feature.

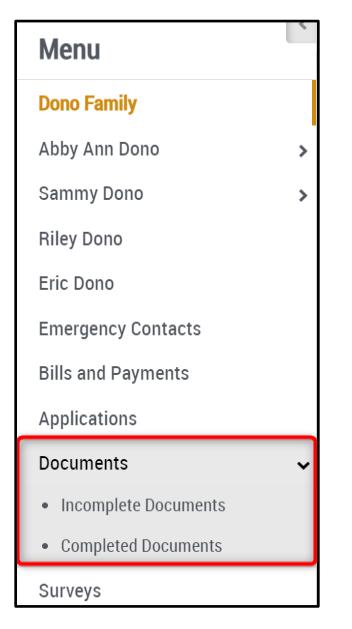

The "**Incomplete Documents**" record will list the forms that you need to provide an eSignature for at the top of the page.

1

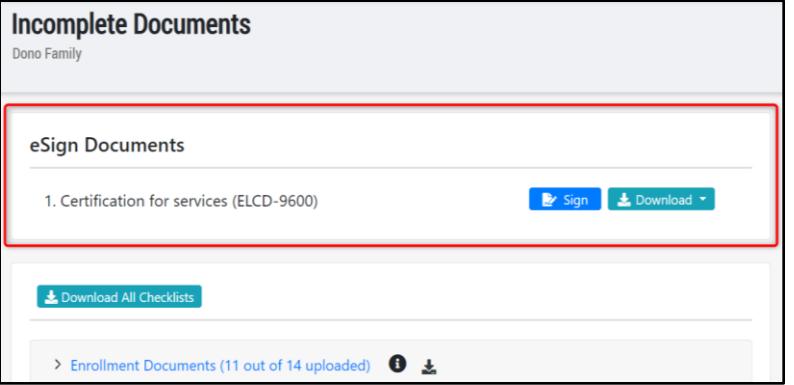

Below the "eSign documents" card, each document checklist that you have been assigned, if any, will be displayed as accordions. Click on the title of a document checklist to expand the accordion and view the documents within the checklist. Click the name again to close the accordion.

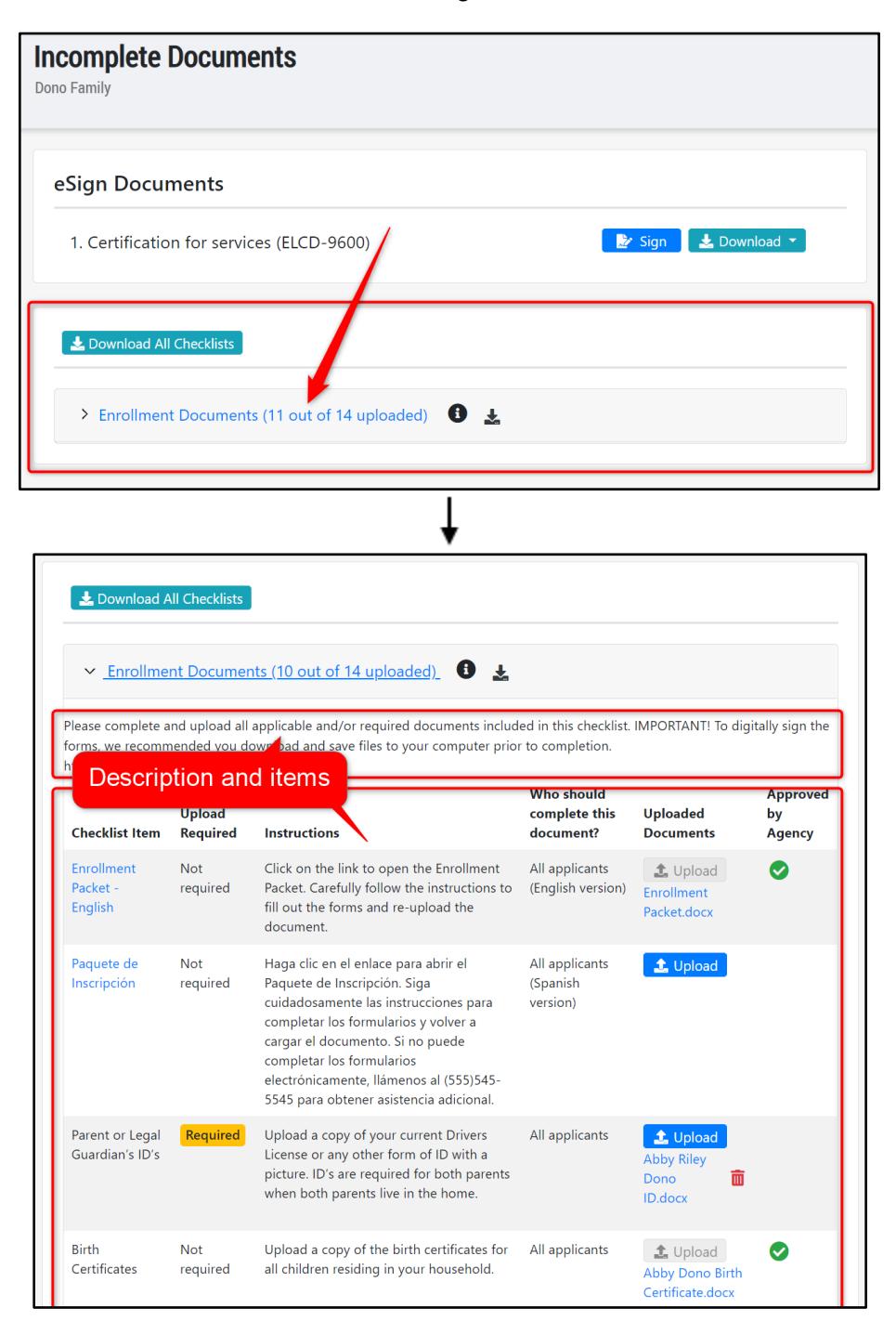

If you have uploaded a document for an item listed, a link to your upload will be displayed under the blue "Upload" button. Click on this link to download the document onto your computer or device.

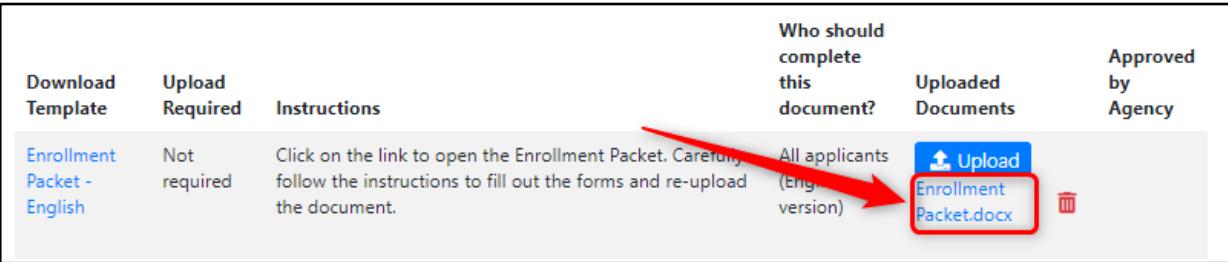

To delete the document that you have uploaded to an item in the checklist, click on the red trash can icon next to the document link. Be cautious when choosing to delete an item.

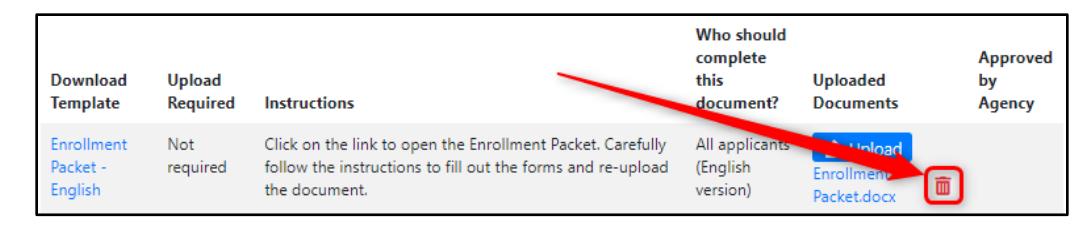

If you notice a green dot with a check mark in the "Approved by Agency" column, this indicates that this document has been reviewed and approved by your agency administrator. You cannot delete the upload once it has been approved. Once all of your required/applicable uploaded documents listed in your document checklist have a green dot in this column, the next step would be for the document checklist to be moved to the "Completed Documents" page.

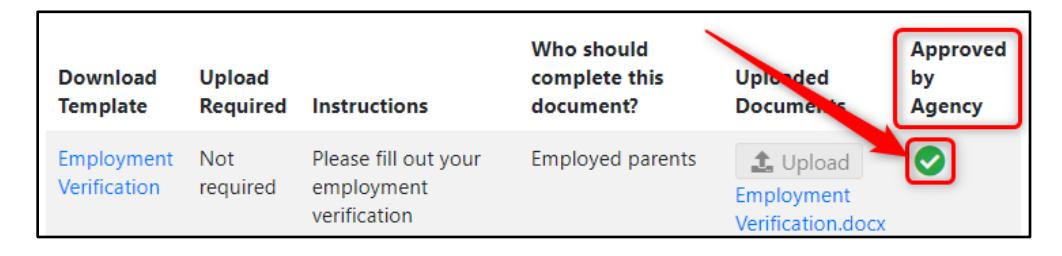

2 The "**Completed Documents**" records will be organized by fiscal year, with a tab for each fiscal year containing the uploaded enrollment documents for that year. If this is your first year applying or using Hubbe to apply, you will only see one fiscal year tab. The current fiscal year will be automatically displayed when you enter the "Completed Documents" page.

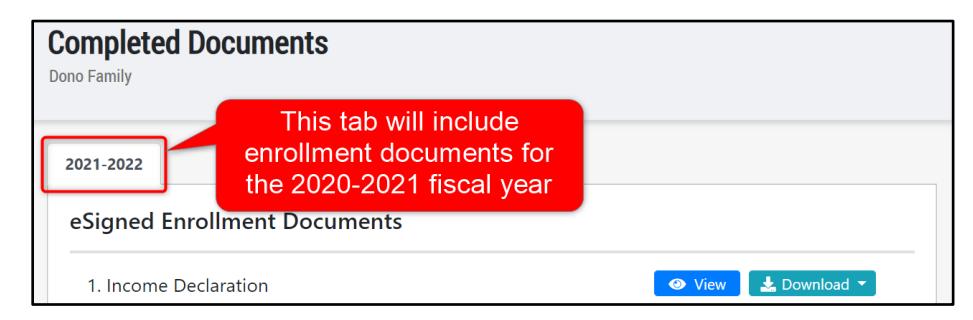

Once you have eSigned a document, it will appear under the "eSigned Enrollment Documents" title and you can click on "View" to view the declaration or "Download" to download a PDF copy of the declaration. If you have not eSigned any documents, then there will not be any listed at the top.

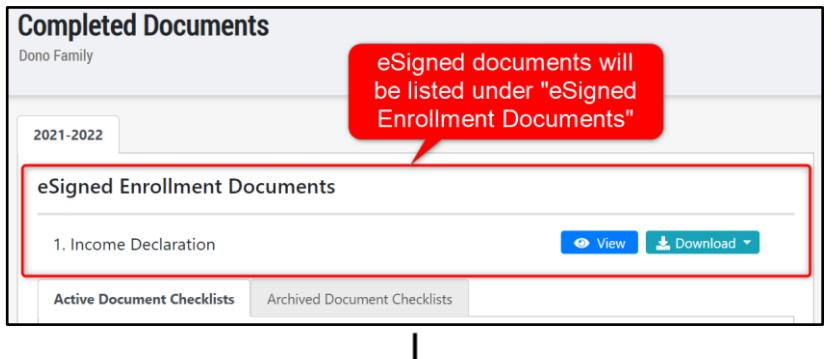

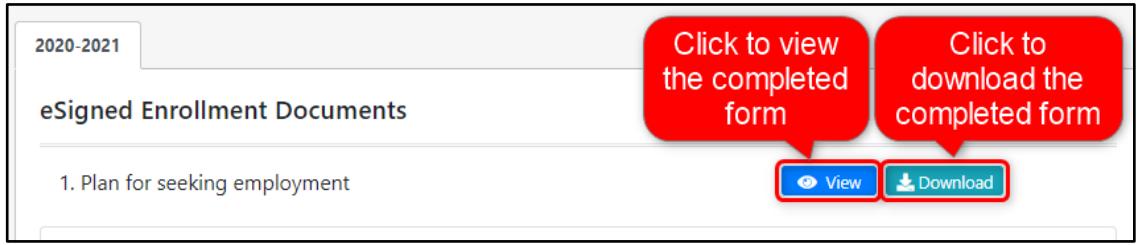

Beneath the eSigned Enrollment Documents, any document checklist that you have been assigned to and have completed will be displayed. Note that your agency administrator needs to review and approve your submissions and then mark your checklist as "Completed" on their end before the checklist will be moved to the "Completed Documents" record. The tab that the checklist lives in (*Active vs. Archived)* also depends on whether your agency staff has archived the checklist on their end of the system.

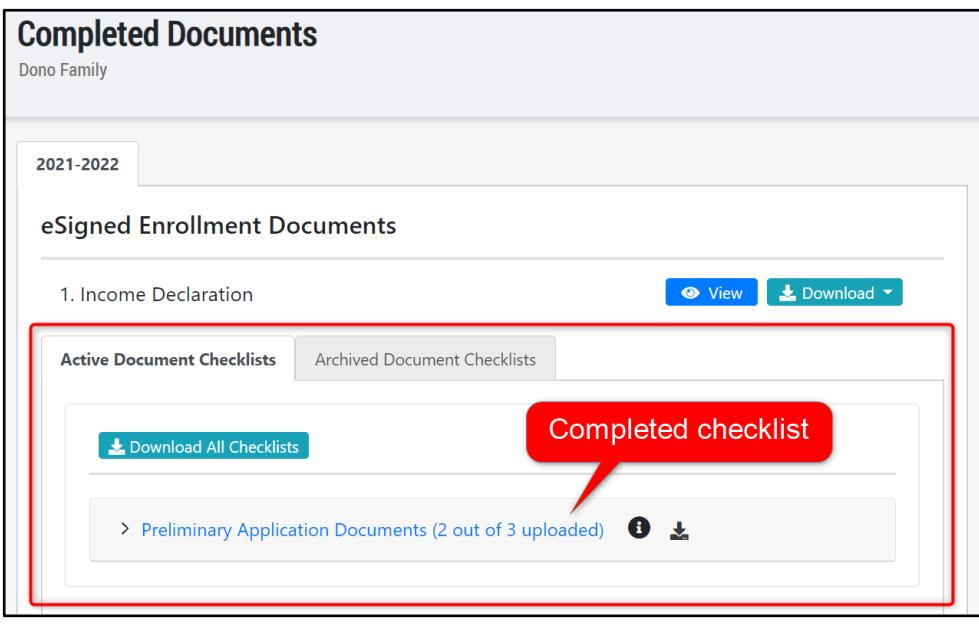

If the checklist is in the "Active Document Checklists" tab, you will still be able to upload new documents that will be sent to your agency, if ever needed. However, once the checklist has moved to the "Archived Document Checklist" tab, you will no longer be able to upload or delete any documents in the list.

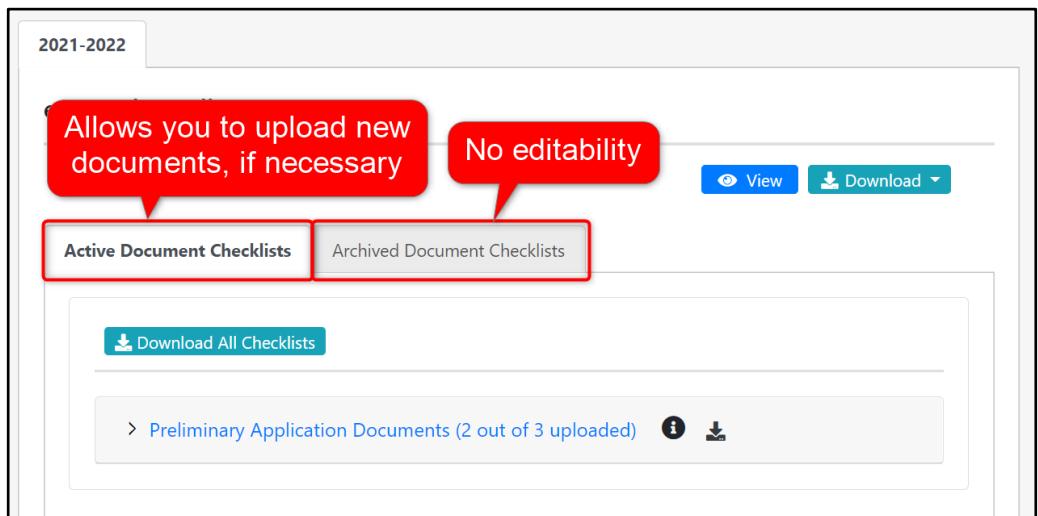

## **Uploading Documents**

You will most likely have uploaded all documents that are required for the application at this point, but you still have to upload additional documents. Navigate to the "Incomplete Documents" menu item.

1

2

<span id="page-5-0"></span>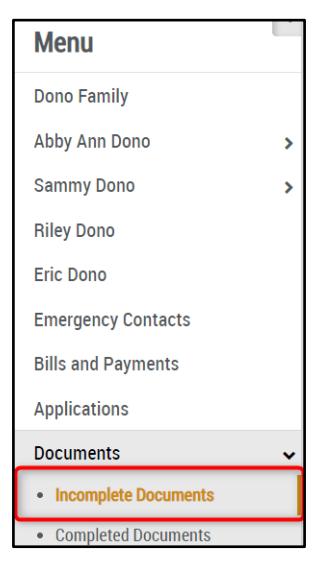

In your document grid, locate the item to which you would like to upload a document. Click on the blue "Upload" button in the "Uploaded Documents" column of the grid. In the modal that appears, click on "Upload Document," select the appropriate file, click "Open," and then click "Save."

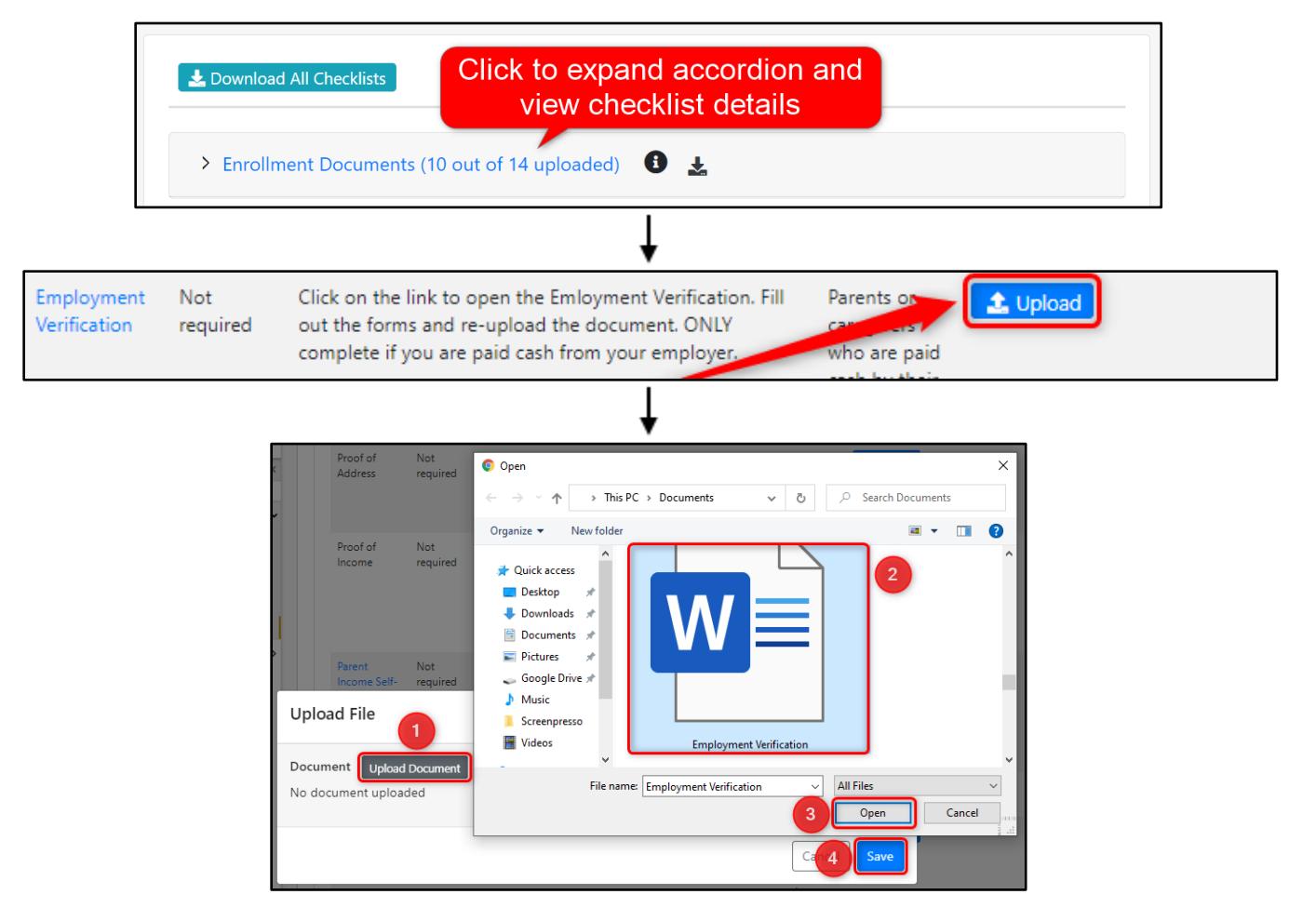

### <span id="page-6-0"></span>**"To Do Items" Box**

On the "Family Overview" landing page of your account, you can also see if there are any documents that you still need to upload in the "To Do Items" box. The number of documents that are required will appear in the parentheses besides the box title. Click on any item in the checklist to access the location where you can upload the requested documents.

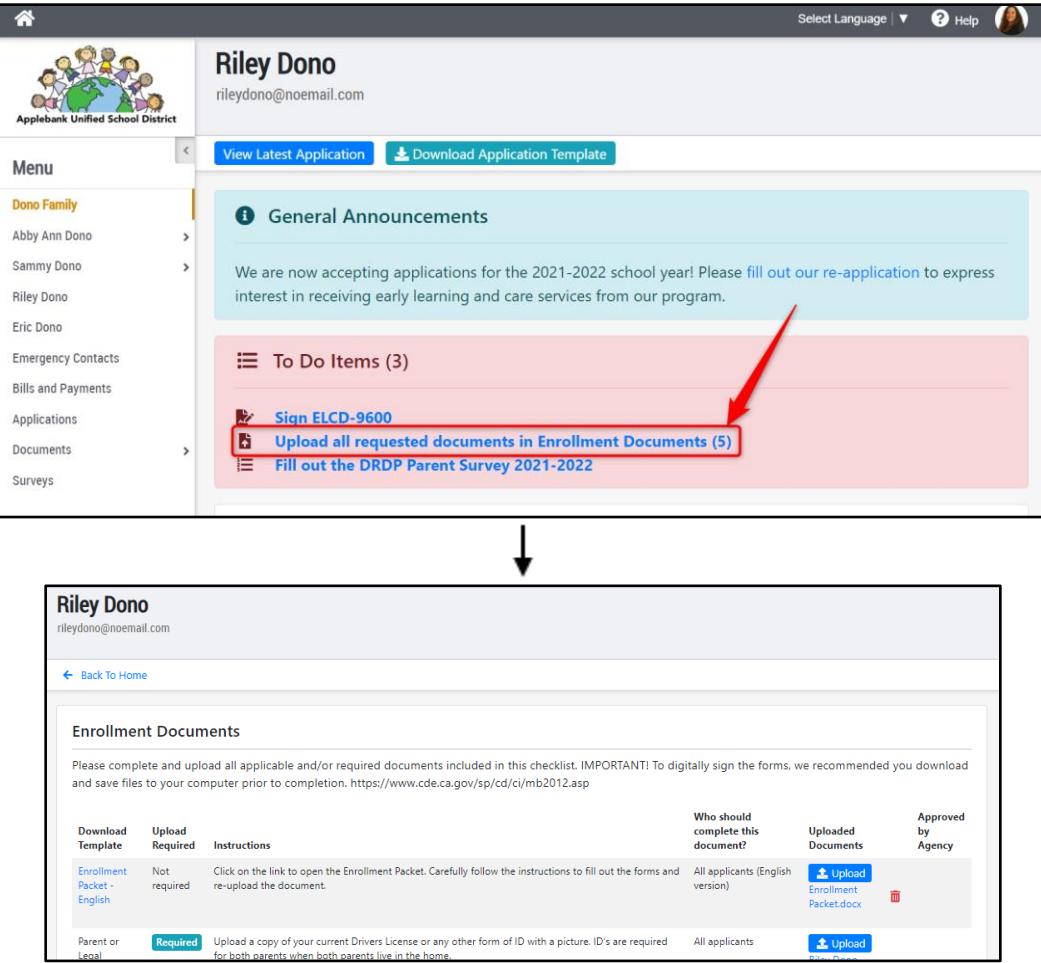

To upload the requested documents, follow step 2 in the ["Uploading Documents"](#page-5-0) section above. Once you have uploaded all the documents that are required of you and the agency staff have marked your checklist as "Complete" on their end, the task line in the "To Do Items" box will go away. This notifies you that you do not need to provide any additional documentation at this time.

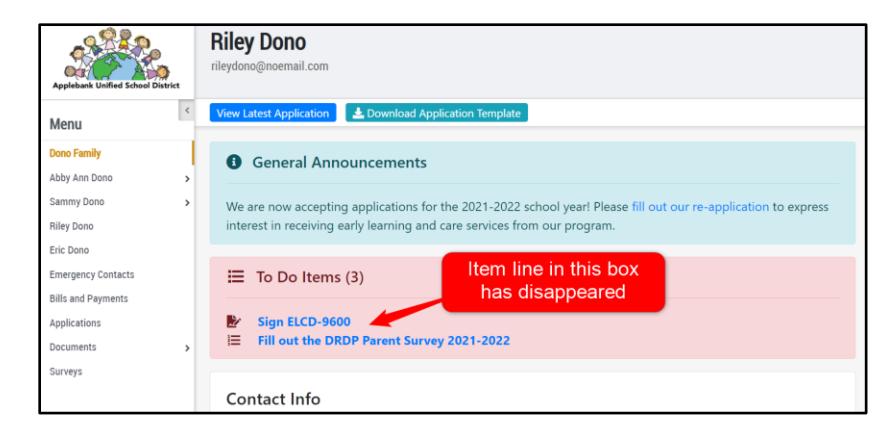

# <span id="page-7-0"></span>**eSigning Documents**

There are many documents that require a parent signature during the family intake process. This process begins once you have submitted your application and that application has been waitlisted. You can easily see when the agency requires your signature on a document with the "To Do Items" box on the "Family Overview" page of your account.

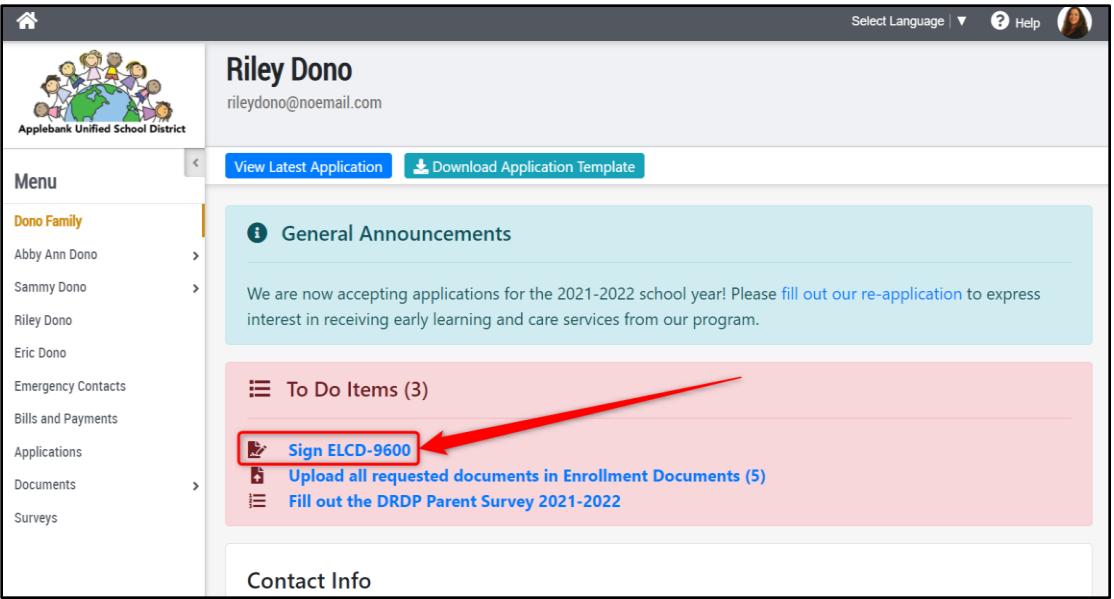

You will also be sent an email notification when an action is required of you. This email will describe which form requires action and provide you a link to your parent portal account where you can continue with the process below.

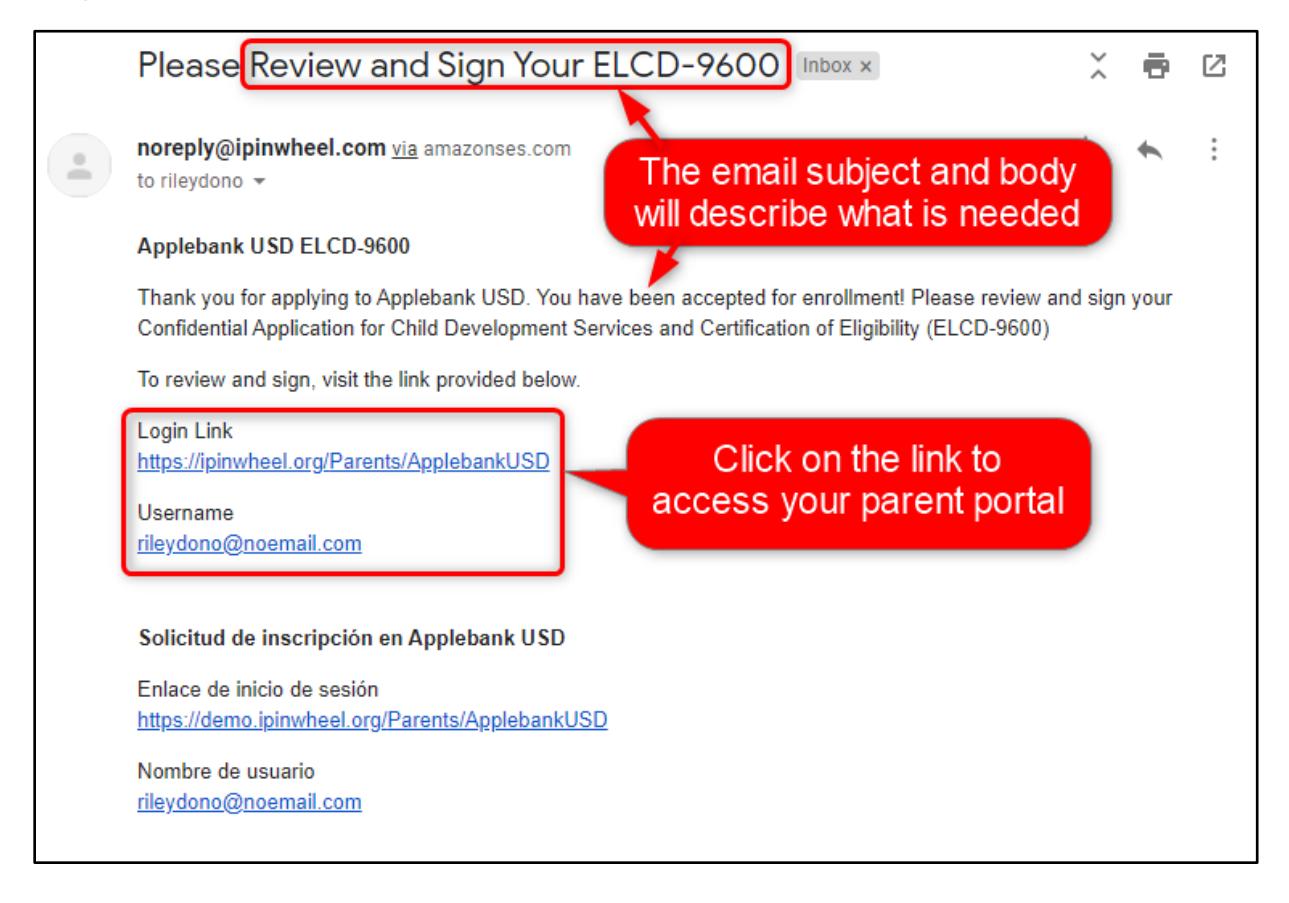

The items listed within the "To Do Items" box will be linked to the document where you can provide your eSignature. Click on any item to complete the signature.

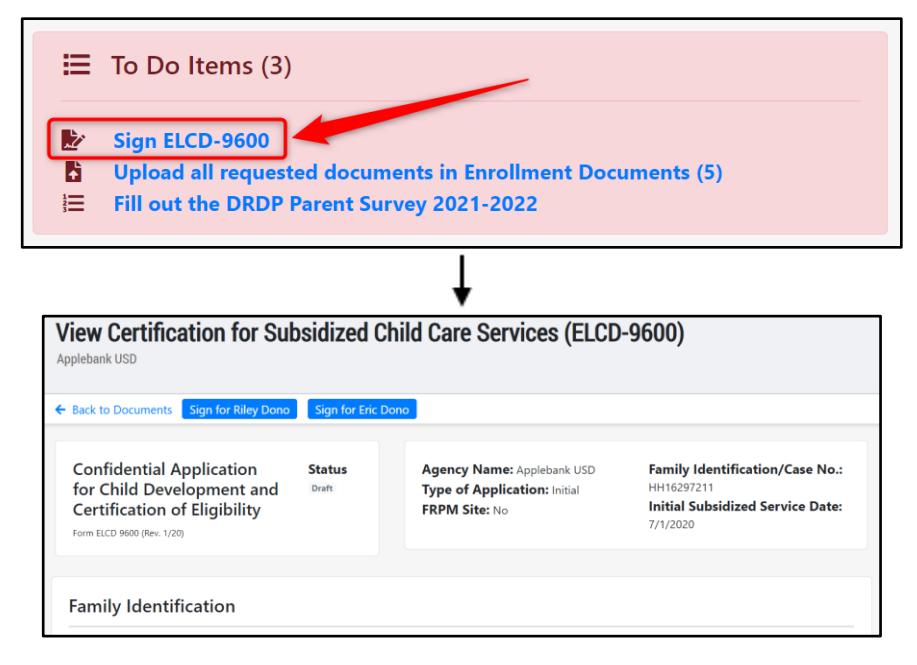

You can also access the documents that you need to eSign by navigating to the "Incomplete Documents" record and clicking the blue "Sign" button next to the document listed.

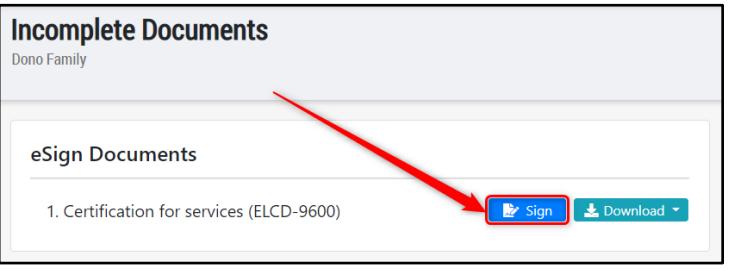

Once you have signed the document, the line item in the "To Do Items" box will disappear, indicating that you have completed that task. You will also notice that the item will be moved from the "Incomplete Documents" record to the "Completed Documents" record.

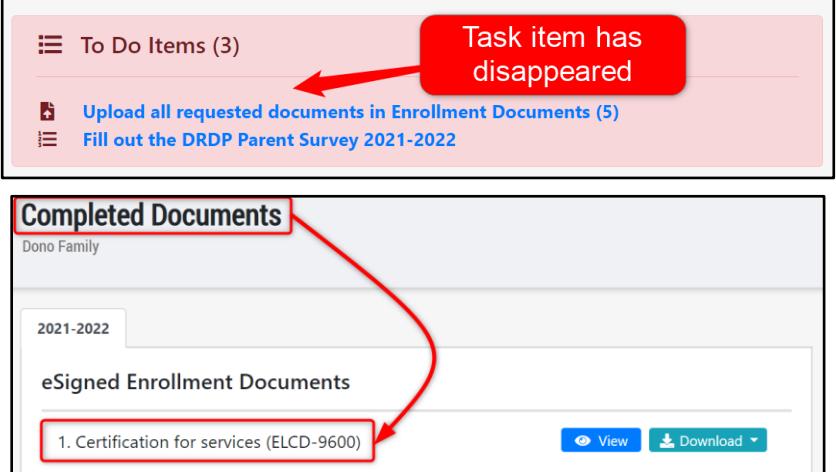

Below you will find a detailed guide on how to complete many forms and declarations that may be sent to your "To Do Items" box. Skip to the one that you need guidance on.

You will notice an income declaration in your "To Do Items" box on the Family Overview page as the enrollment process begins. You may also find this declaration listed at the top of your "Incomplete Documents" record. You will need to sign the form.

Click on the item link in the "To Do Items" box or on the "Incomplete Documents" page.

<span id="page-9-0"></span>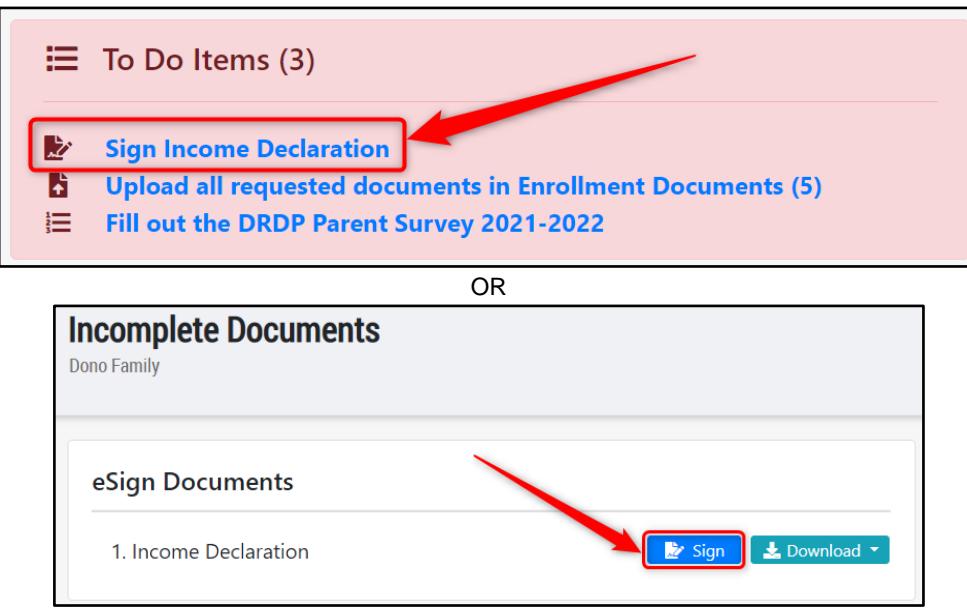

The "Income Declaration" form will appear. Check to make sure the information is accurate and contact your agency administrator if anything needs to be updated. Note that the form will be different for each family, so you must check all items on the form.

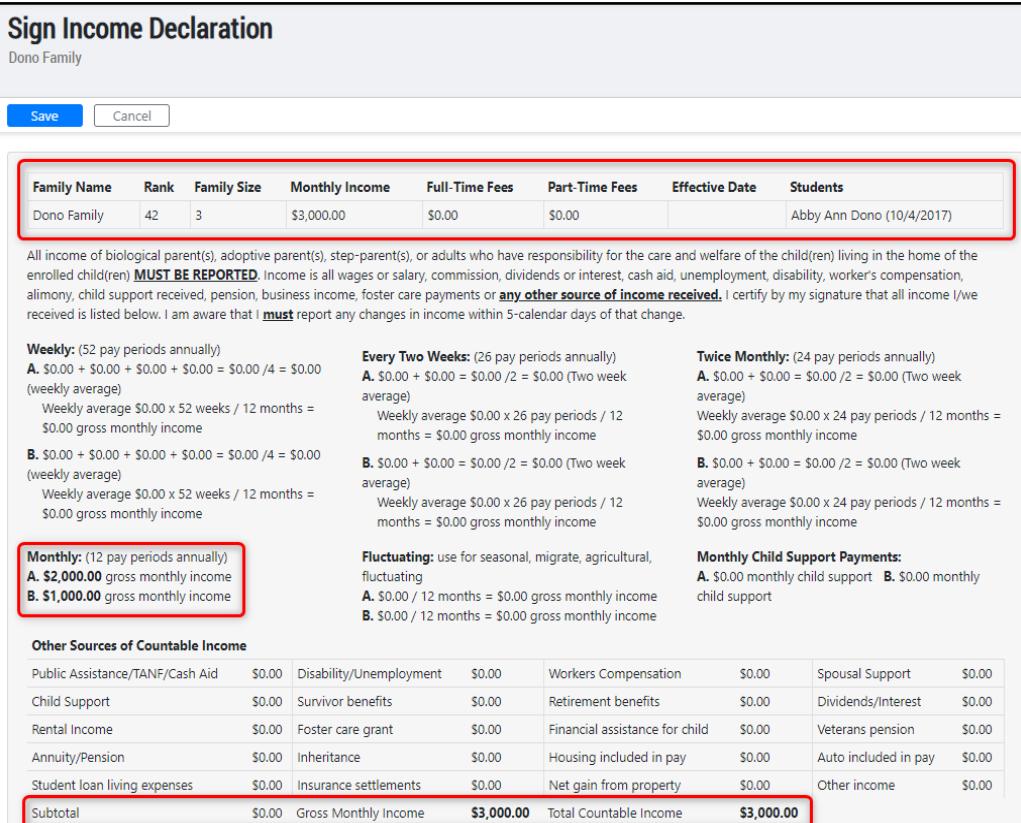

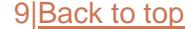

Provide your signature in the signature box at the bottom. If you would like to re-do your signature, click on the "Clear" button to clear the signature. Then enter the date you signed the form.

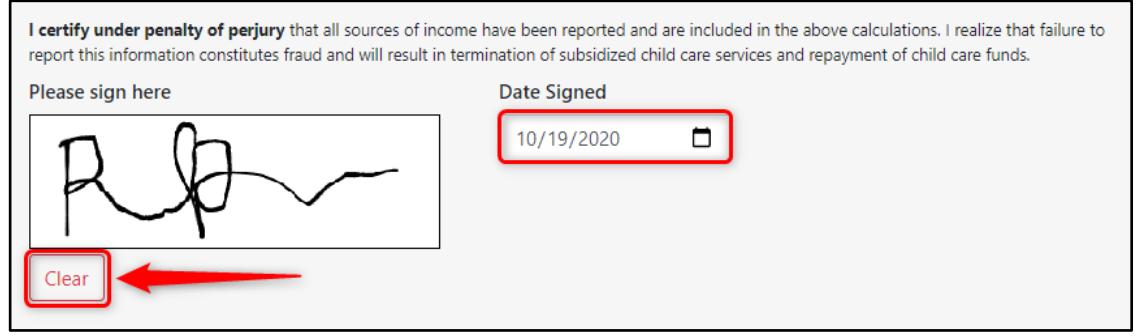

Once you are done, click "Save" at the top of the page. You will be led to the view-page of the completed form where you can download a PDF copy or go back to the "Completed Documents" page.

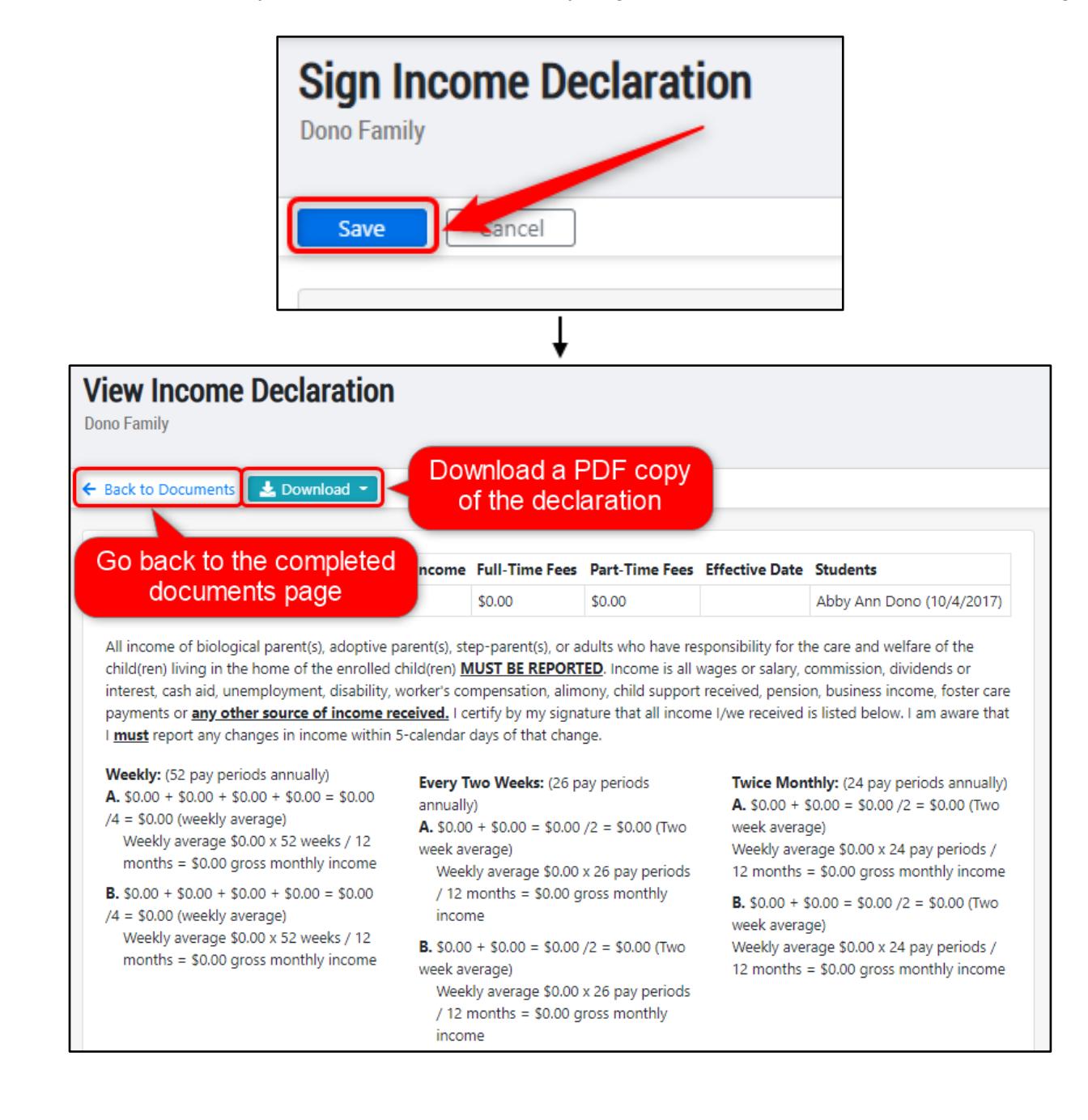

The "Income Declaration" will now be listed at the top of the "Completed Documents" page under "eSigned Enrollment Documents." You have the ability to view or download the form here, too.

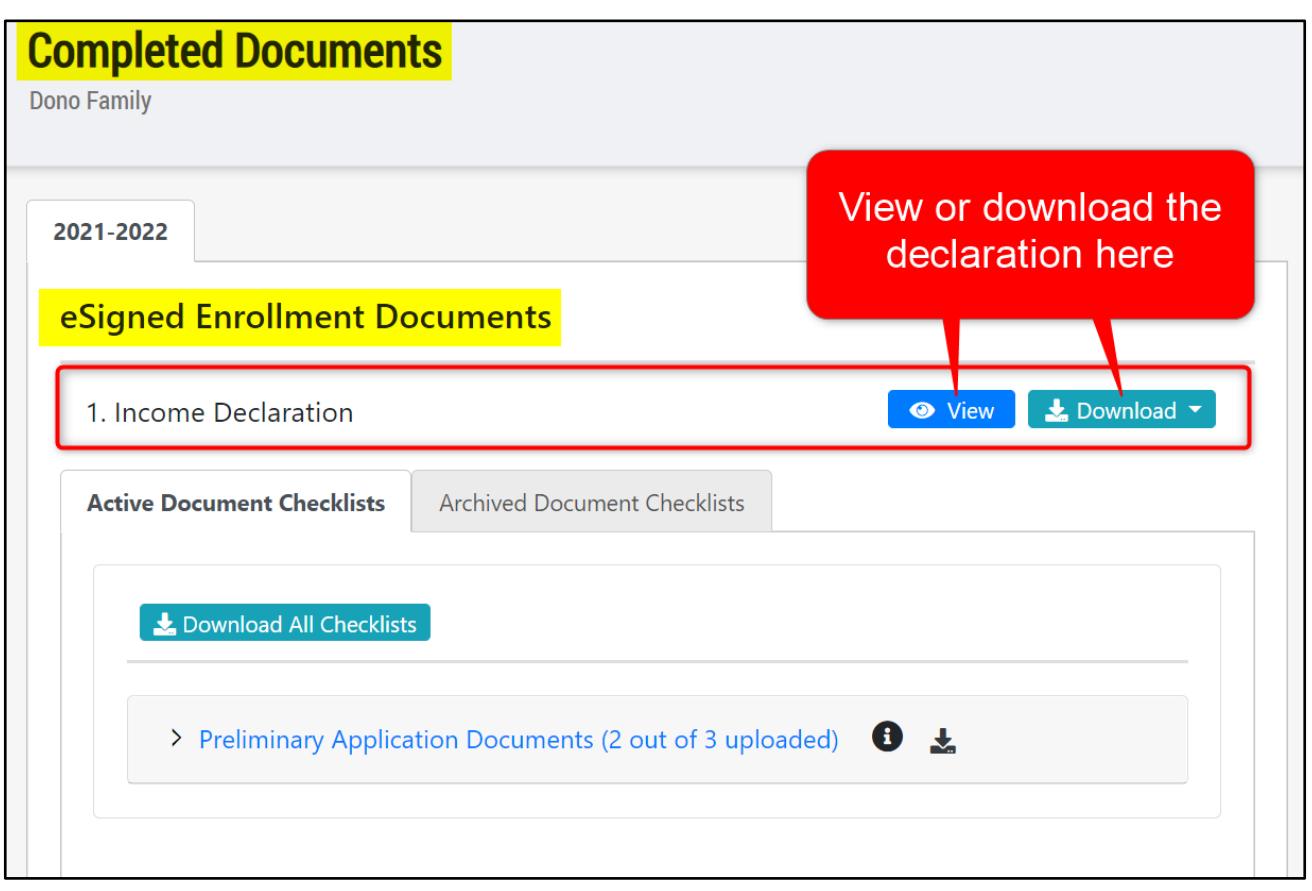

#### <span id="page-12-0"></span>**ELCD-9600**

You will notice an ELCD-9600 form in your "To Do Items" box on the Family Overview page as the enrollment process begins. You may also find this form listed at the top of your "Incomplete Documents" record. You will need to sign the form.

Click on the item link in the "To Do Items" box or on the "Incomplete Documents" page.

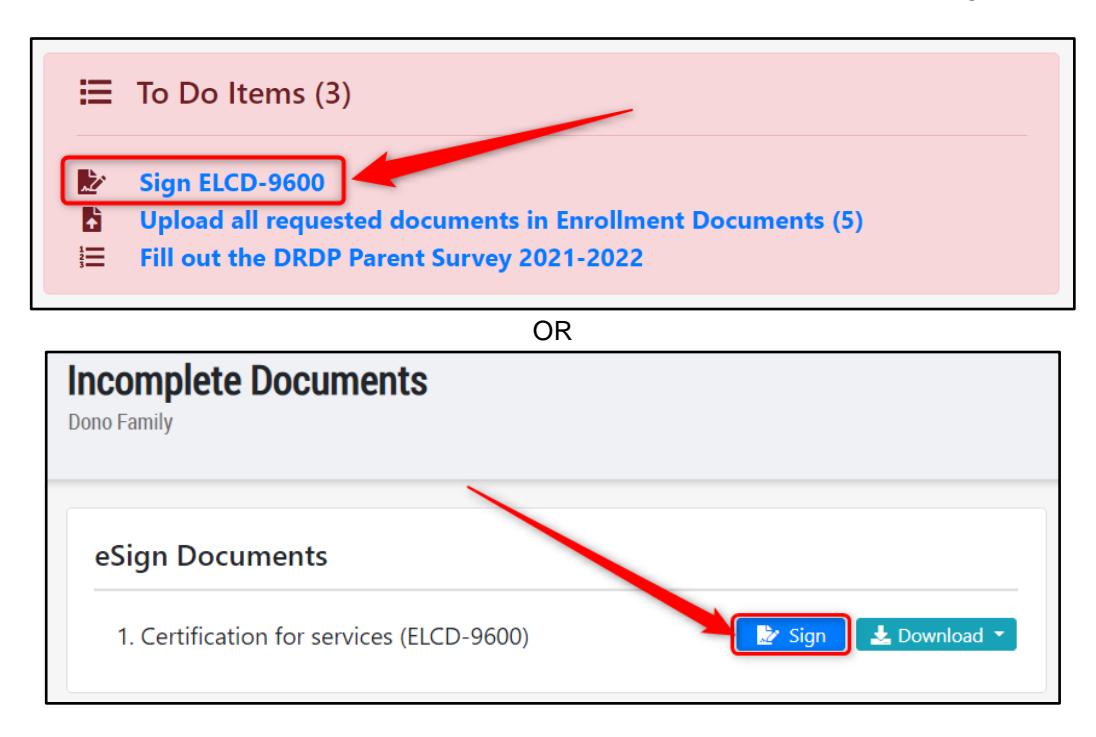

The ELCD-9600 form will appear. Check all the information in this form to make sure it is accurate and contact your agency administrator if anything needs to be updated.

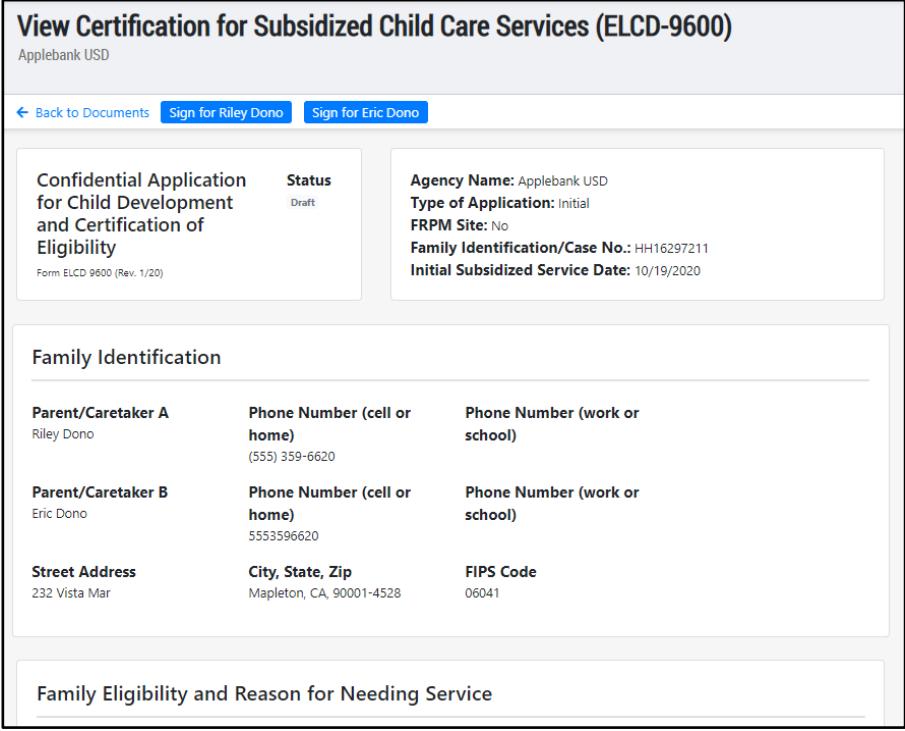

Once you are done checking the information, provide your signature confirmation by clicking on the blue "Sign for [Name]" button. There may be a button for each parent/guardian in the family. Click on the button that includes your name and in the modal that appears, provide your signature, the date, and your relationship to the child. Then click "Save."

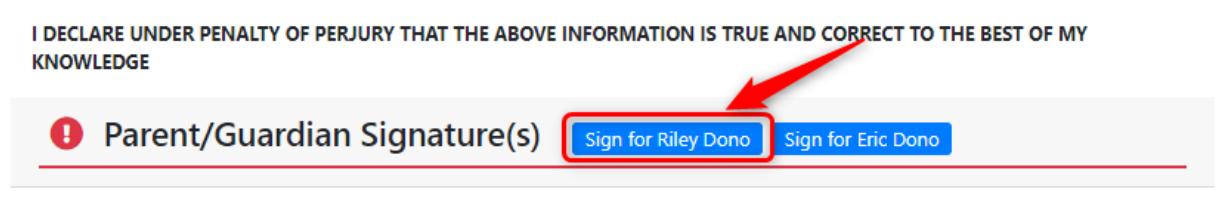

 $\downarrow$ 

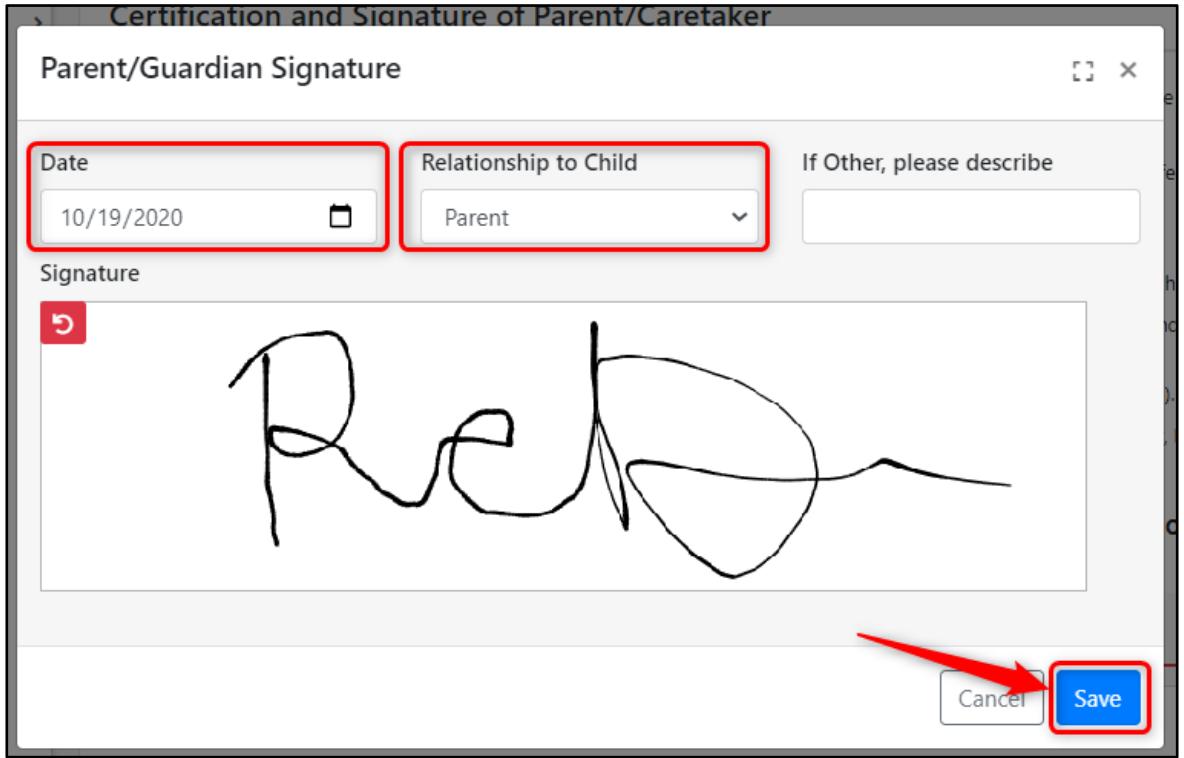

Your parent signature will be displayed beneath the "Parent/Guardian Signature(s)" title.

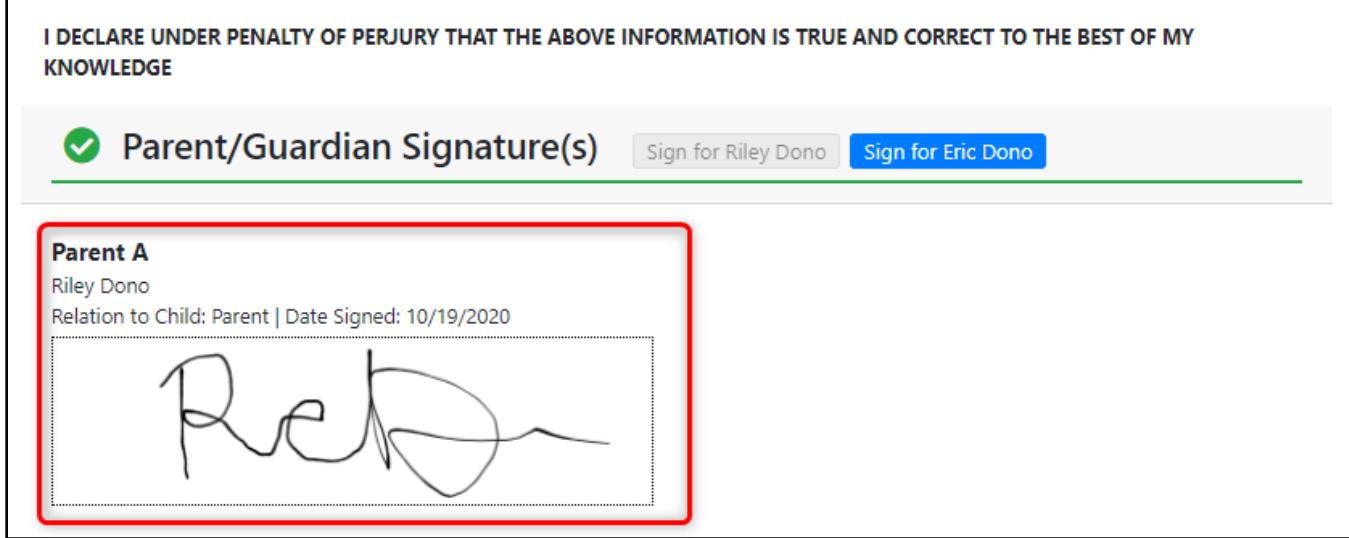

### <span id="page-14-0"></span>**Notice of Action**

Once a Notice of Action (NOA) has been completed by an agency administrator, you will see this document in your "Completed Documents" record. This document does not require an electronic signature, but can be viewed and downloaded on this page to keep for your records.

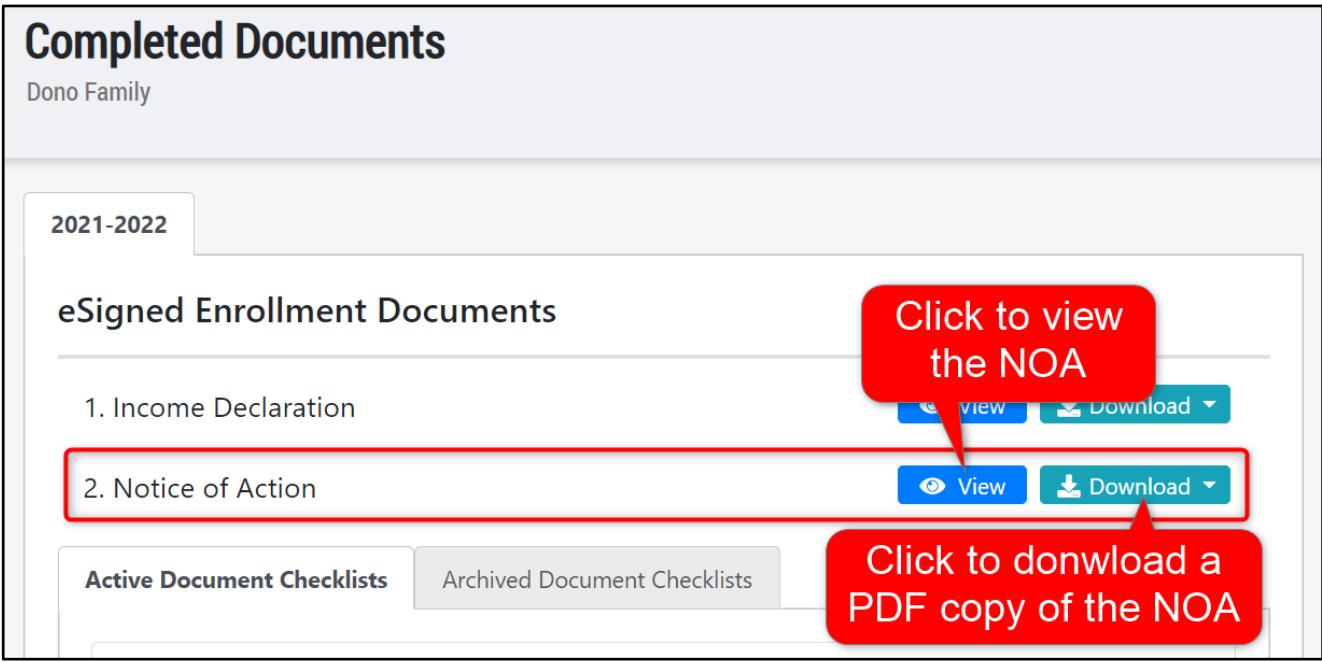

If you are Self-Employed, a "Parent Declaration of Self-Employment" will be sent to your "To Do Items" box on the Family Overview page. You may also find this form listed at the top of your "Incomplete Documents" record. You will need to complete and sign the form.

Click on the item link in the "To Do Items" box or on the "Incomplete Documents" page.

<span id="page-15-0"></span>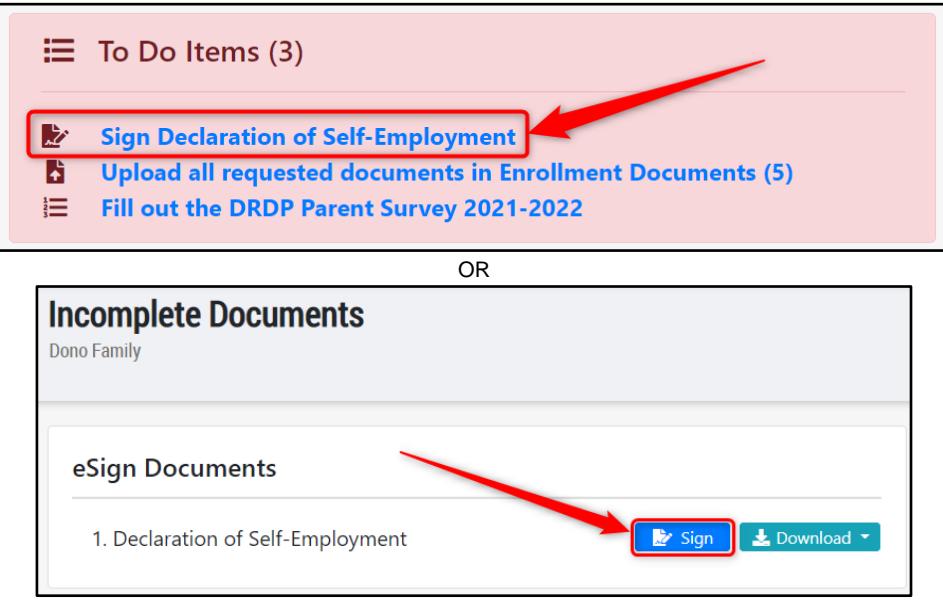

The Self-Employment form will appear. The name of the parent filling out this form will be automatically populated in the "Parent Declaration of Self-Employment" field.

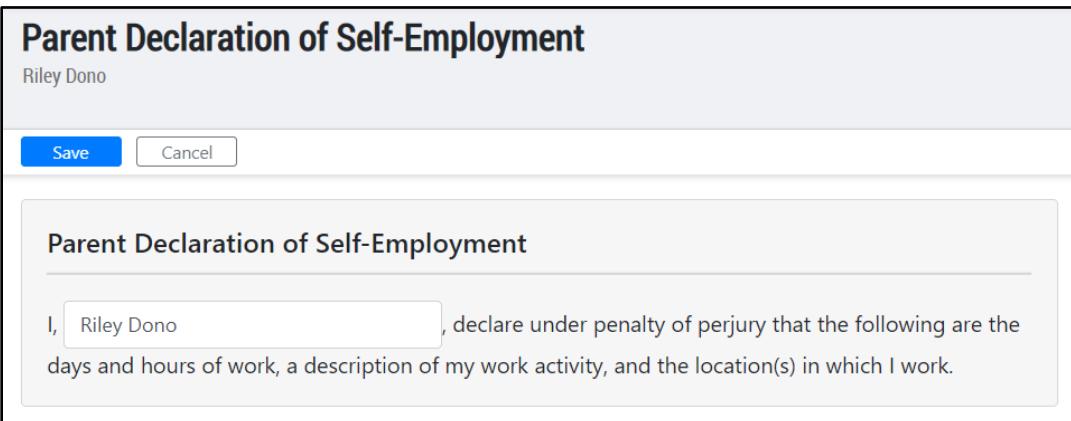

Provide a description of your work activity.

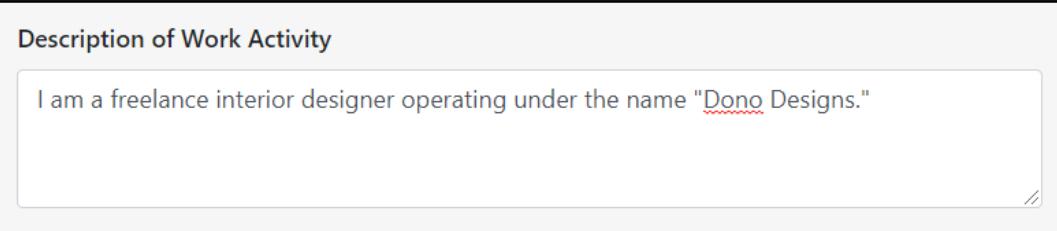

Enter the location of your work and, if at your home, explain why child care is needed. Include the address of the work location.

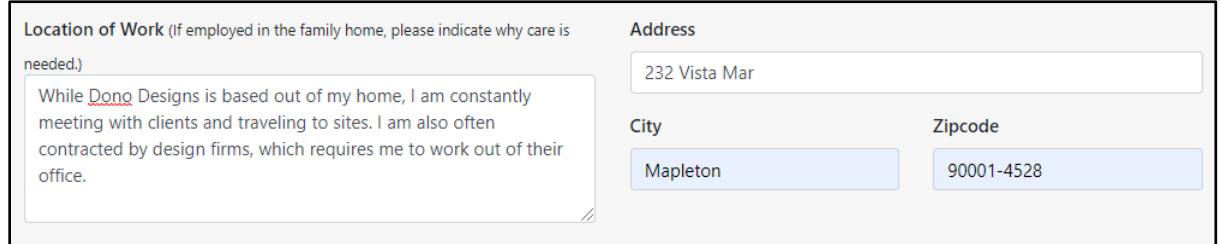

Enter the days and hours of the week that you will be working.

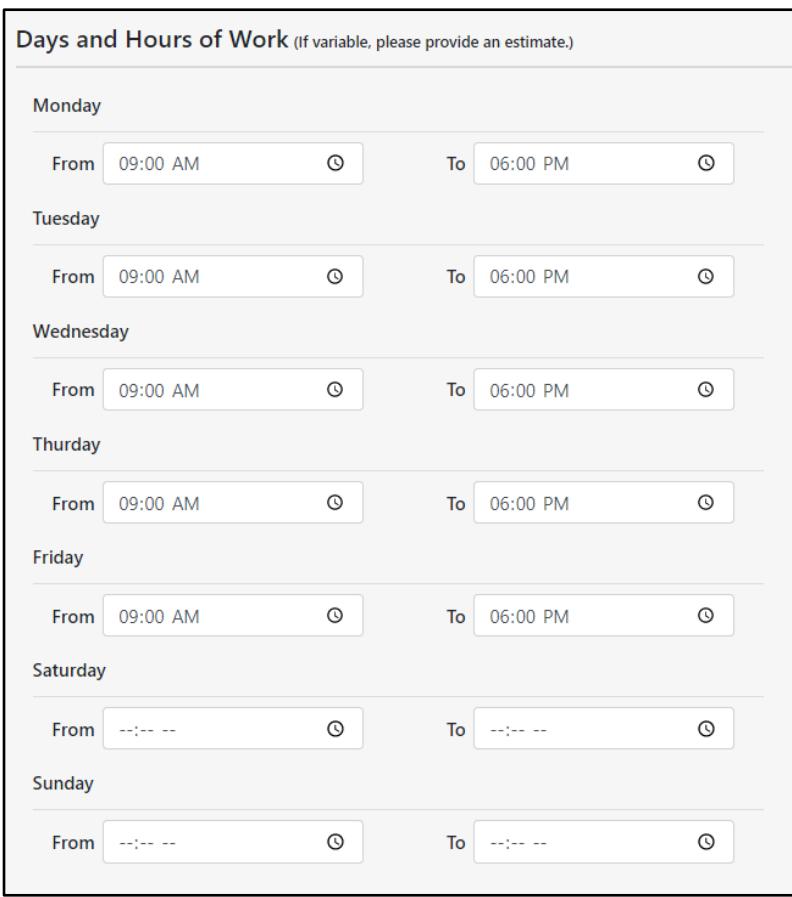

Provide your signature in the box at the bottom. Click on the "Undo" arrow to clear the signature if you would like to re-do it. Then enter the date you are completing the form. Note that you are required to submit monthly Parent Verification of Employment forms to your Child Care Liaison by the fifth business day of each month.

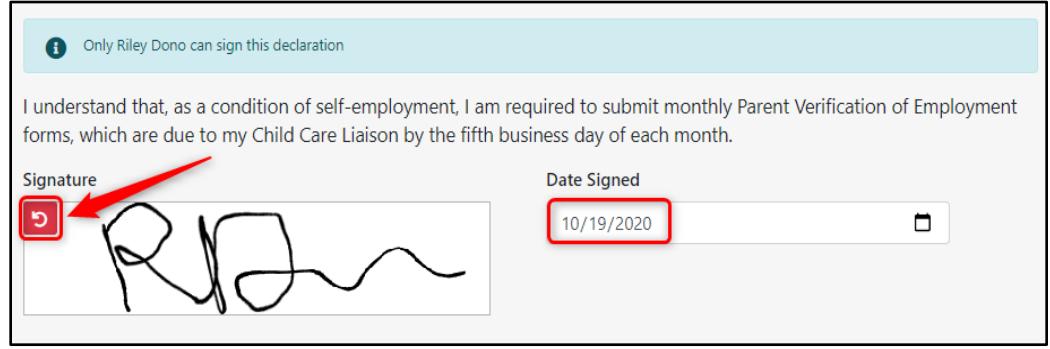

Once you are done, click "Save" at the top of the page. You will be led to the view page of your completed and signed form. You will be led to the view-page of the completed form where you can download a PDF copy or go back to the "Completed Documents" page.

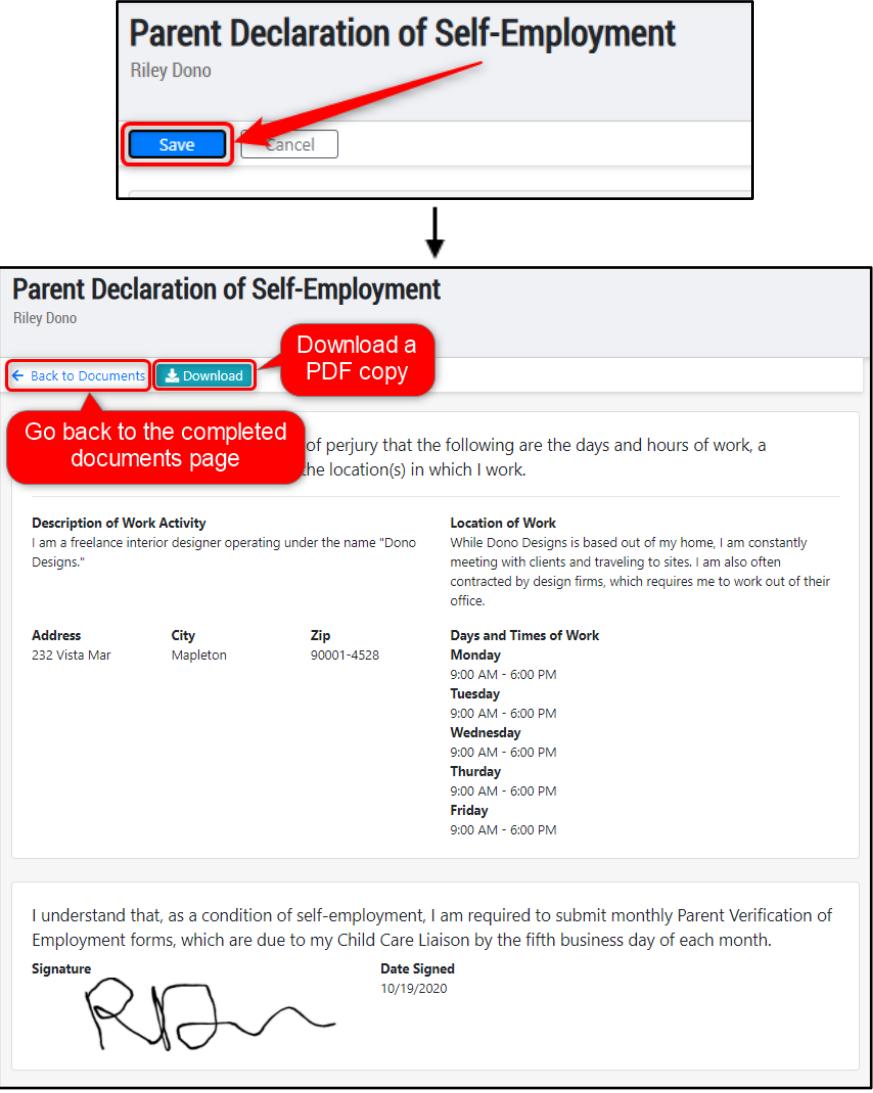

The "Declaration of Self-Employment" will now be listed at the top of the "Completed Documents" page under "eSigned Enrollment Documents." You have the ability to view or download the form here, too.

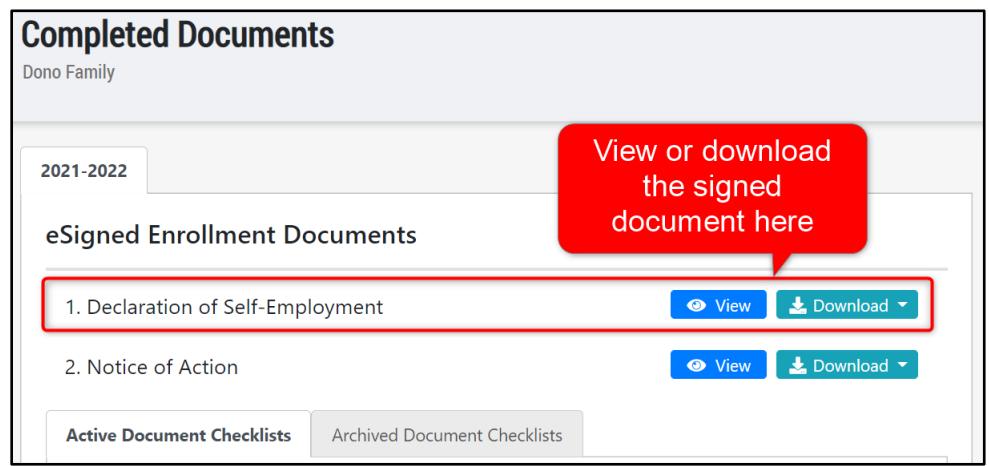

If you, as a parent, are homeless, a "Homeless Declaration Form" will be sent to your "To Do Items" box at the top of the Family Overview page. You may also find this form listed at the top of your "Incomplete Documents" record. You will need to complete and sign the form.

Click on the item link in the "To Do Items" box or on the "Incomplete Documents" page.

<span id="page-18-0"></span>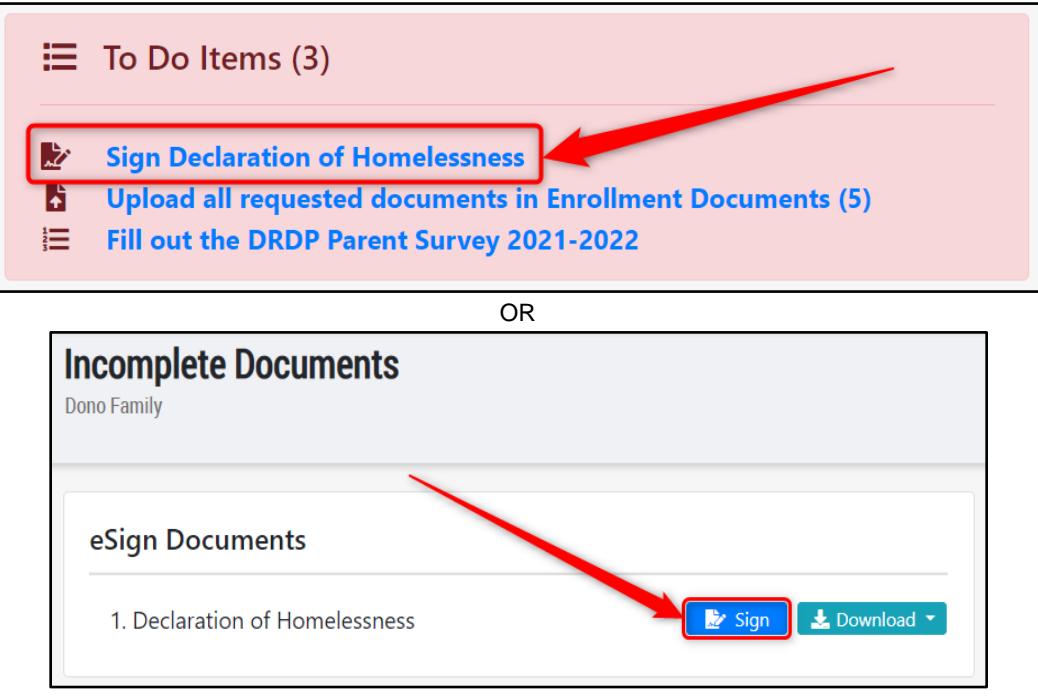

The "Homeless Declaration Form" will appear. Enter the name of the parent filling out the form declaring homelessness.

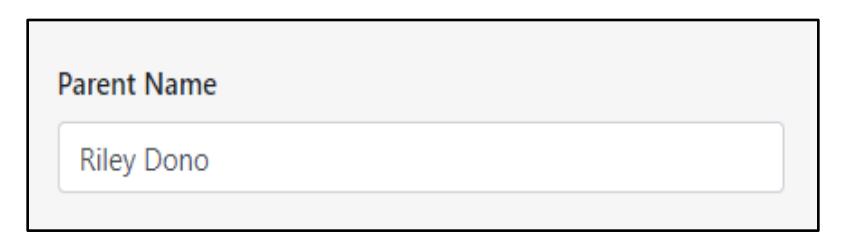

Provide the address or location you are currently residing.

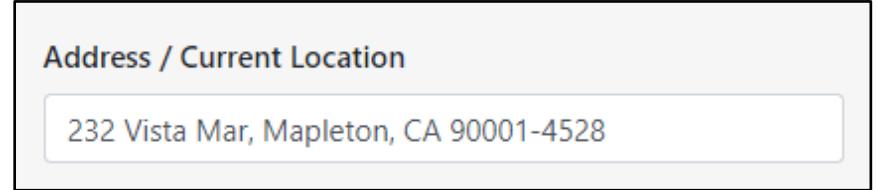

Provide the phone numbers to best contact you.

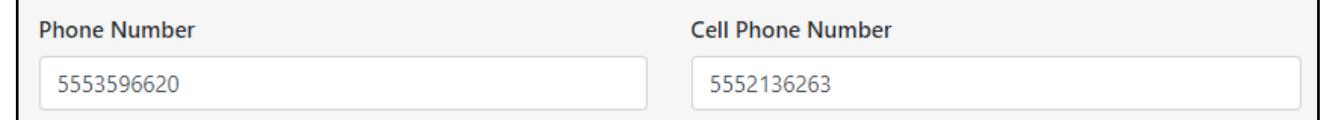

Enter the name and phone number of your emergency contact.

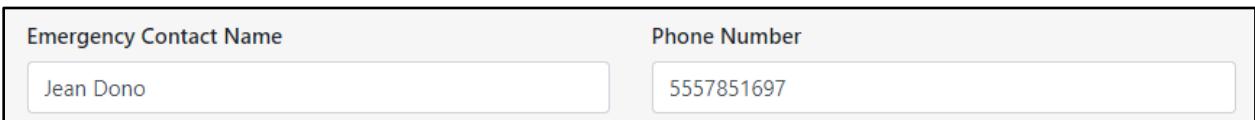

Enter the information for each child in the family, including his/her name, birth date, school, and grade.

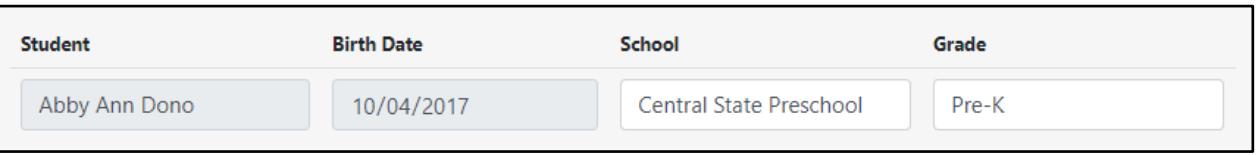

Check the condition(s) your family meets for the McKinney-Vento Homeless Assistance Act.

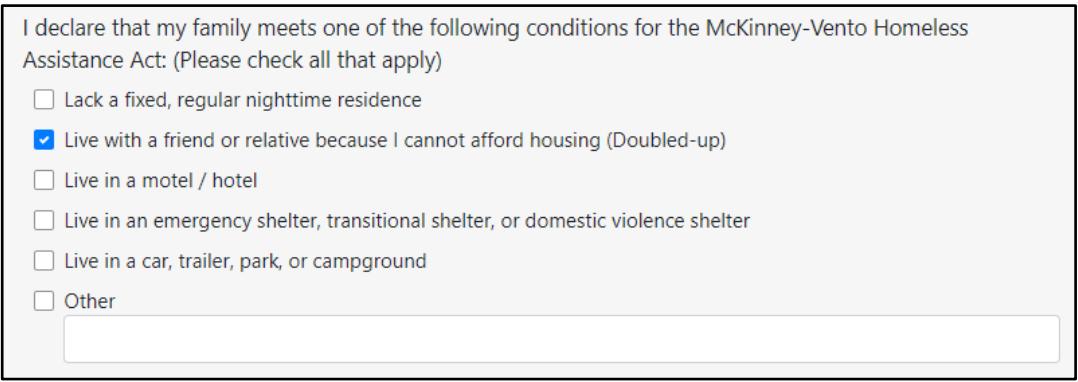

Provide your signature in the signature box at the bottom. If you would like to re-do your signature, click on the "Undo" arrow to clear the signature. Then enter the date you are completing the form.

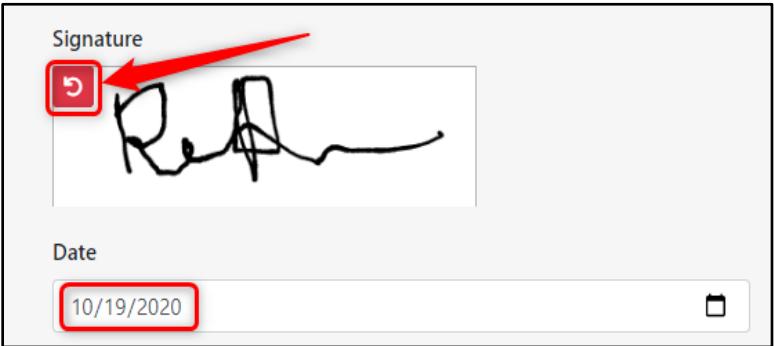

Once you are done, click "Save" at the top of the page. You will be led to the view page of your completed and signed form. You will be led to the view-page of the completed form where you can download a PDF copy or go back to the "Completed Documents" page.

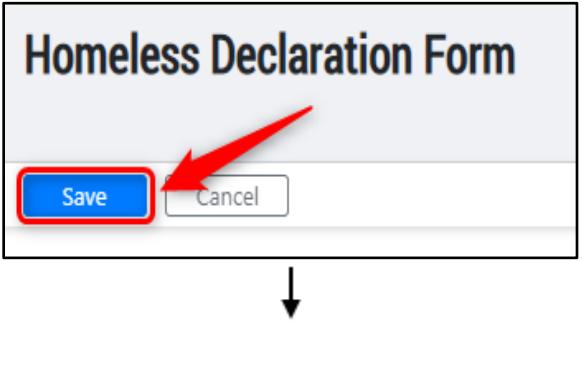

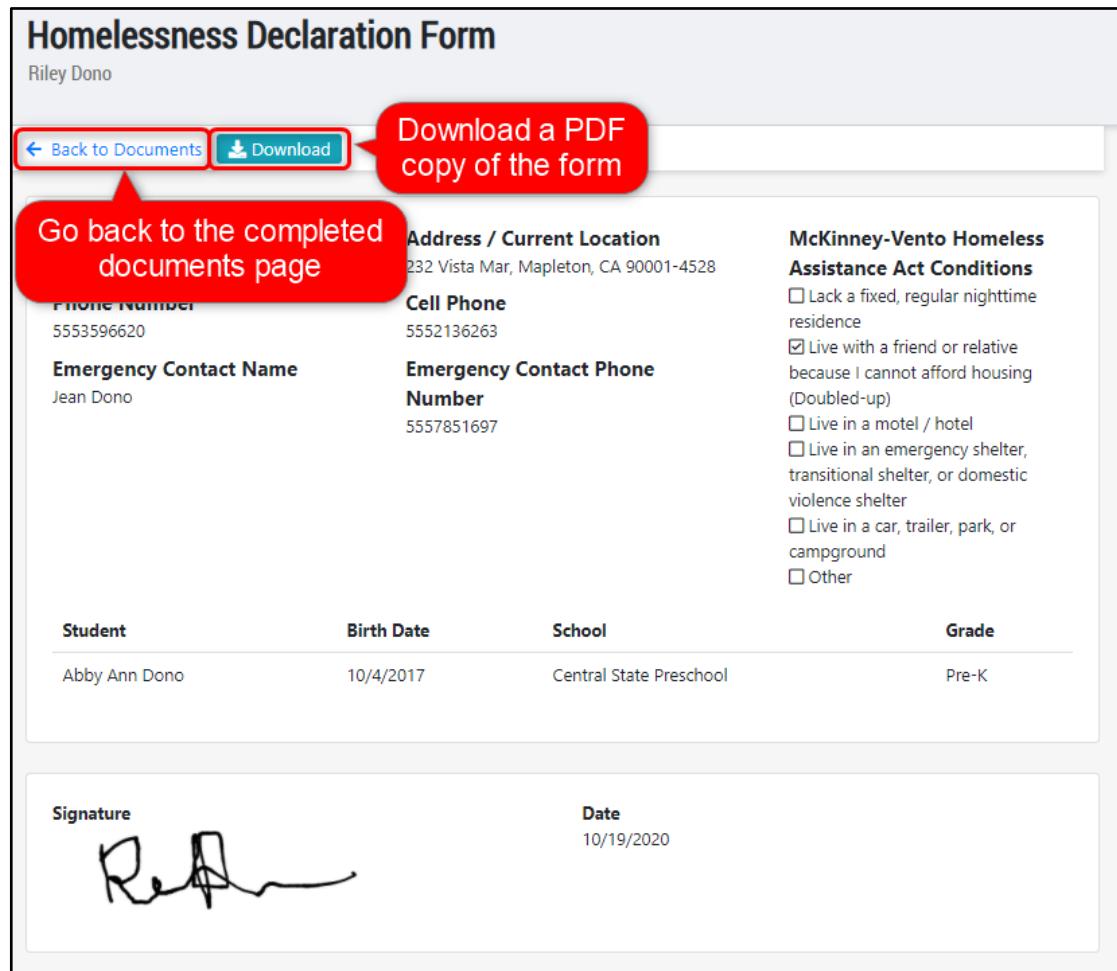

The "Homelessness Declaration Form" will now be listed at the top of the "Completed Documents" page under "eSigned Enrollment Documents." You have the ability to view or download the form here, too.

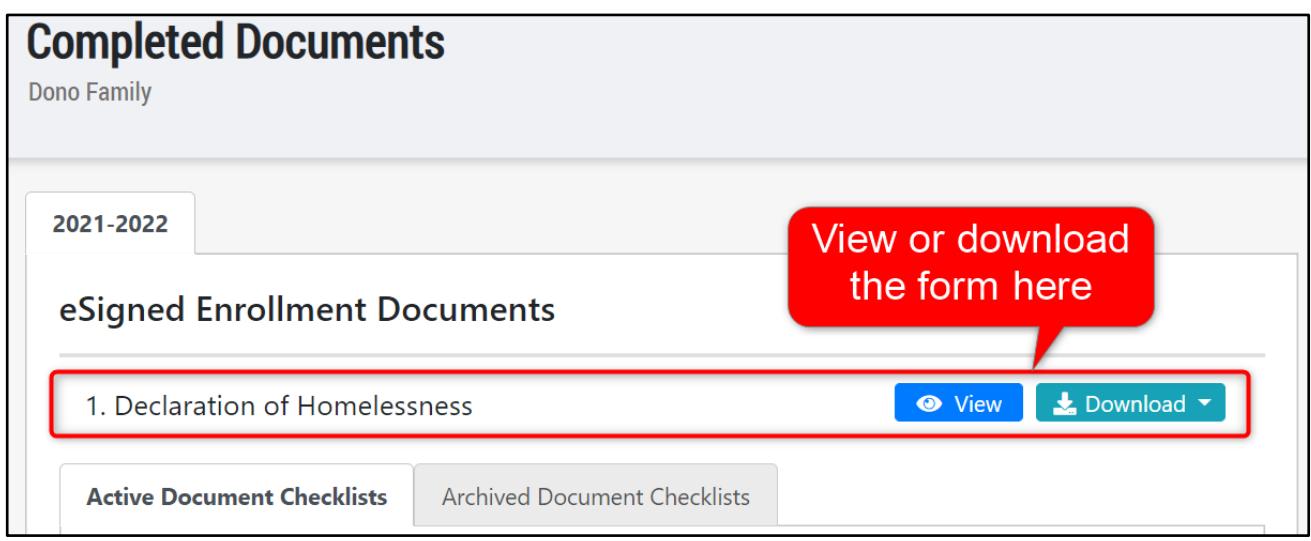

If you are seeking permanent housing, a "Plan for Seeking Housing" declaration will be sent to your "To Do Items" box at the top of the Family Overview page. You may also find this form listed at the top of your "Incomplete Documents" record. You will need to complete and sign the form.

Click on the item link in the "To Do Items" box or on the "Incomplete Documents" page.

<span id="page-21-0"></span>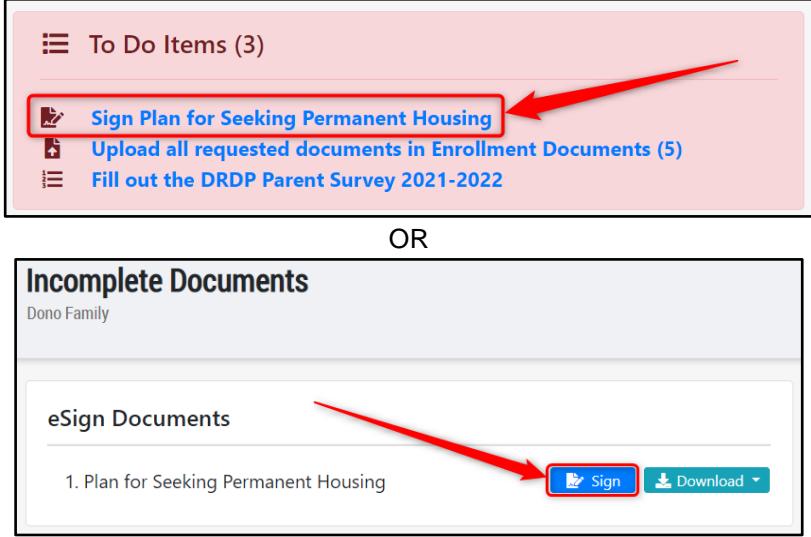

The "Plan for Seeking Housing" form will appear. Provide a detailed description of how you plan to secure adequate residence in the first text-box.

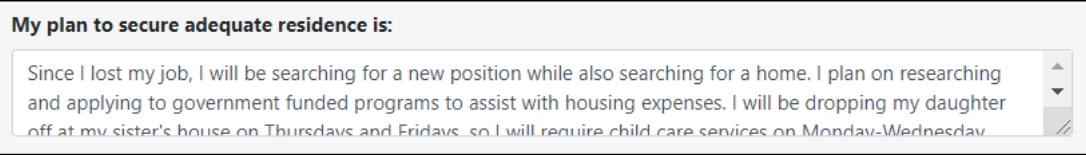

Enter the days and times of the week that you will require child care services.

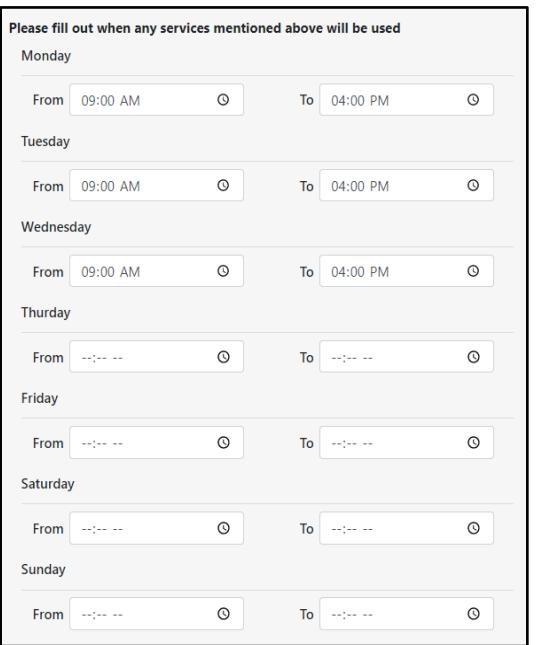

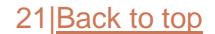

Enter the date that you will begin needing services and the date you will end needing services, as well as the date you complete the form.

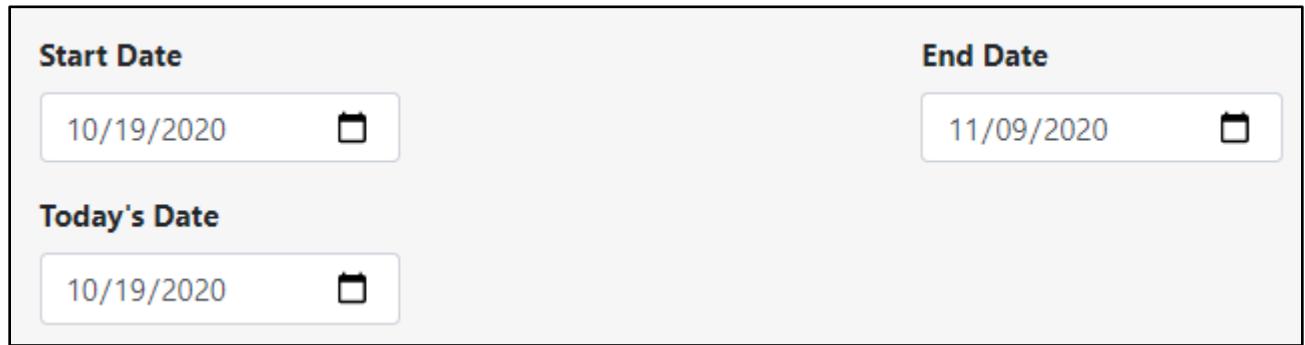

Provide your signature in the signature box at the bottom. If you would like to re-do your signature, click on the "Undo" arrow to clear the signature. Note that you cannot request more than 5 days per week of child services and less than 30 hours per week.

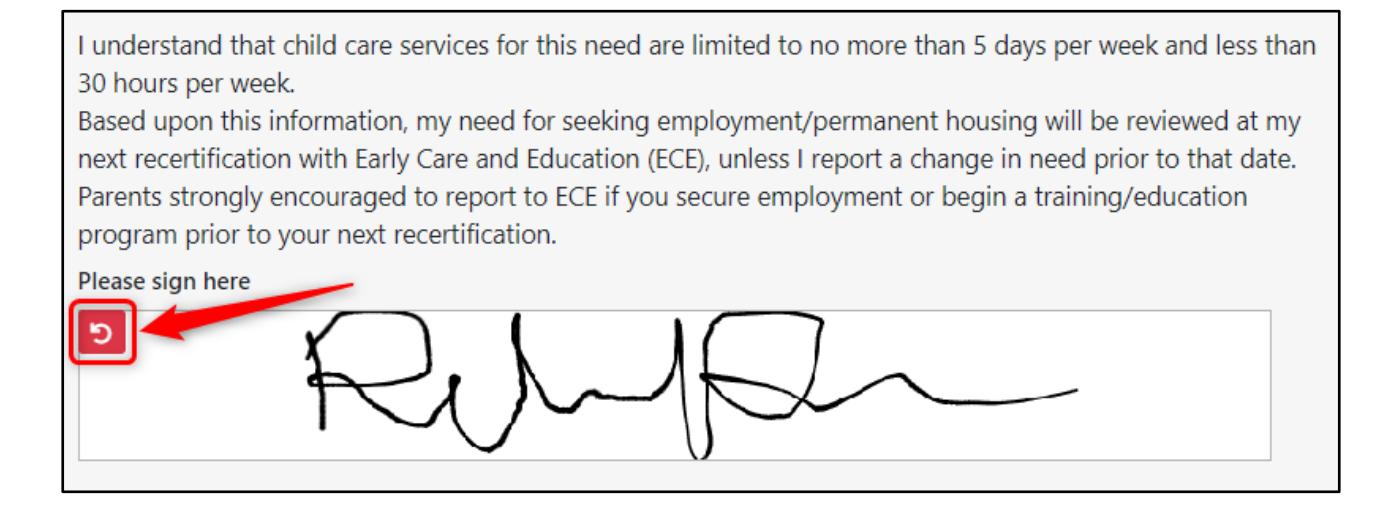

Once you are done, click "Save" at the top of the page. You will be led to the view page of your completed and signed form. You will be led to the view-page of the completed form where you can download a PDF copy or go back to the "Completed Documents" page.

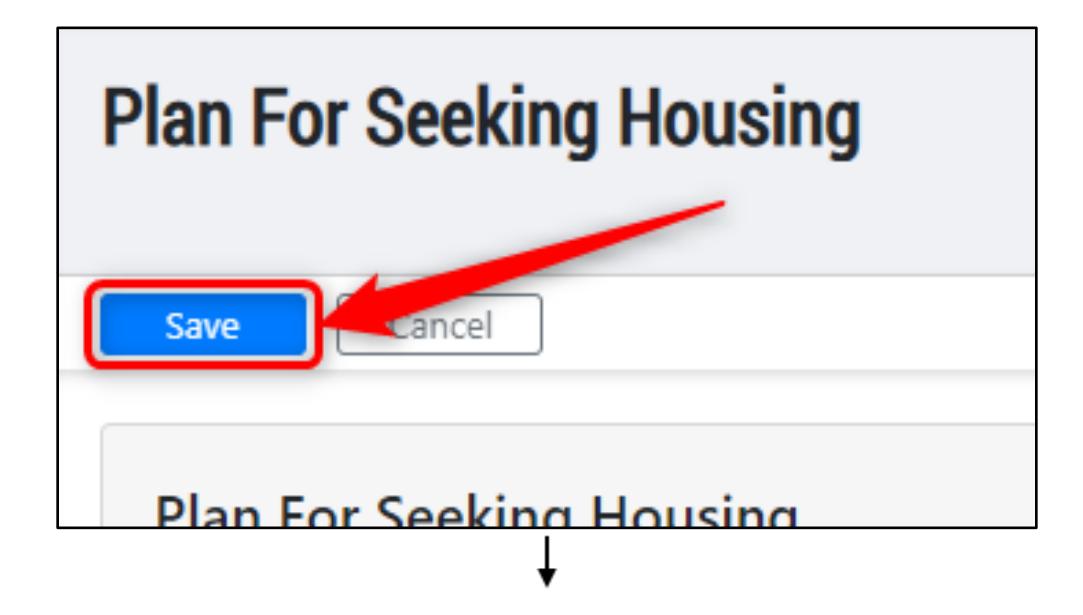

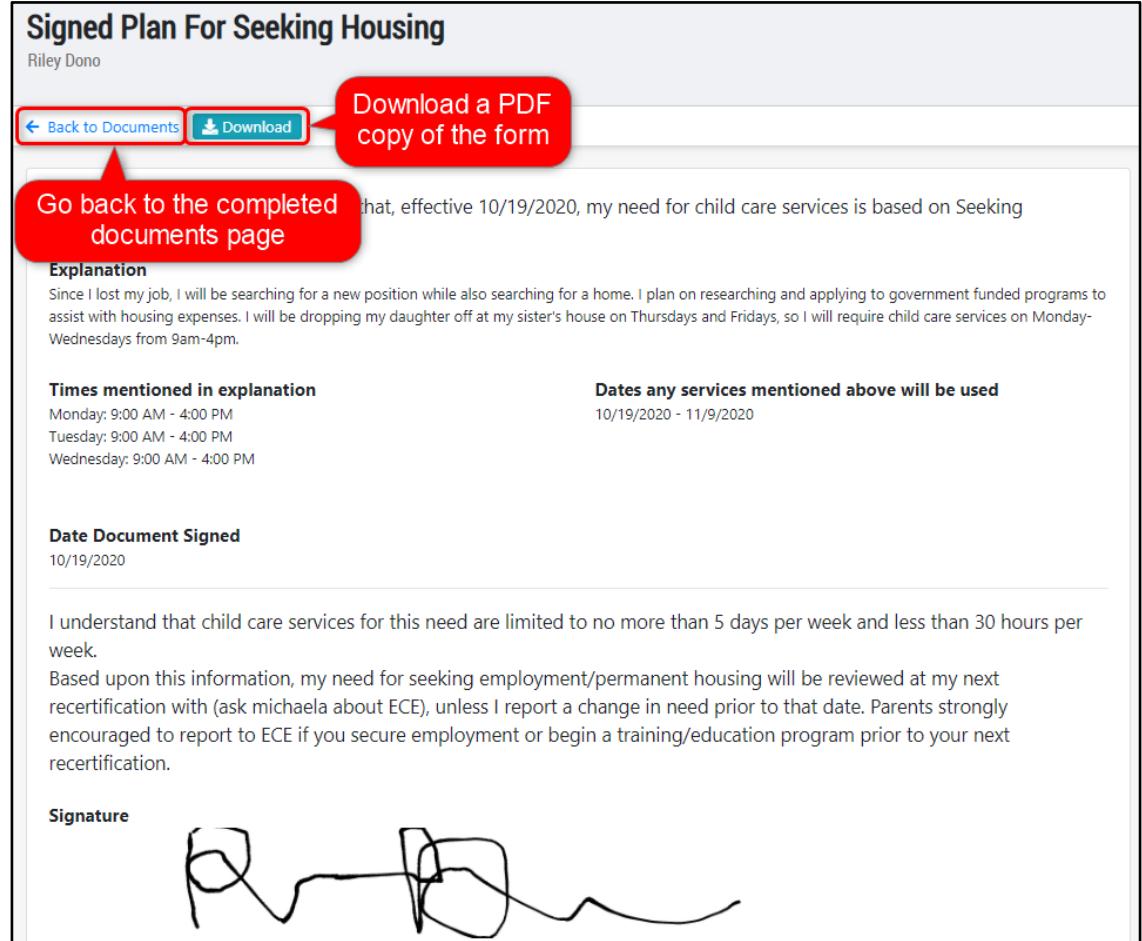

The "Plan for Seeking Housing" will now be listed at the top of the "Completed Documents" page under "eSigned Enrollment Documents." You have the ability to view or download the form here, too.

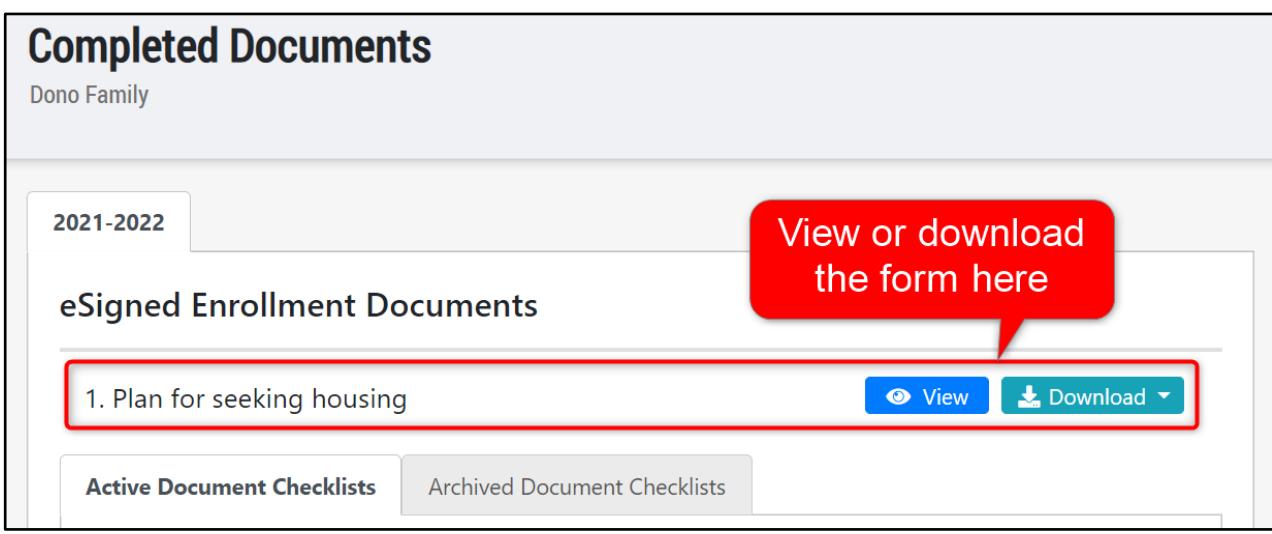

If you, as a parent, are currently not employed and are seeking to find new employment opportunities, you will need to fill out an "Seeking Employment" declaration in your parent portal account.

The declaration will appear in your "To Do Items" box once it has been sent by your agency administrator. You may also find this form listed at the top of your "Incomplete Documents" record. If you need to complete this form and are not seeing it in your "To Do Items" box or "Incomplete Documents" record, contact your agency administrator.

Click on the item link in the "To Do Items" box or on the "Incomplete Documents" page.

<span id="page-24-0"></span>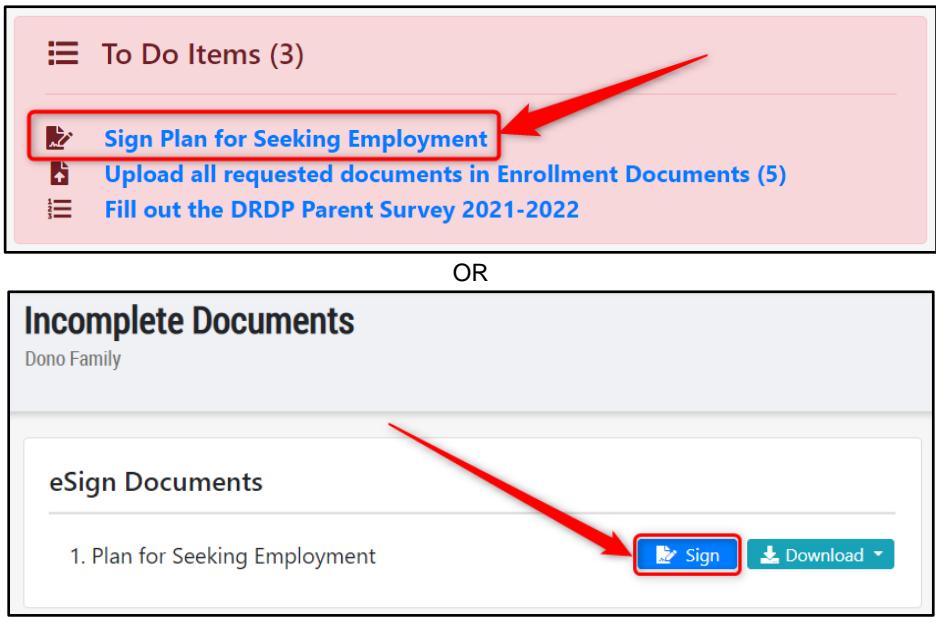

The "Plan for Seeking Employment" form will appear. Include your detailed plan for employment search activities in the first text box. This description will also need to include the child care services you will require during your employment search.

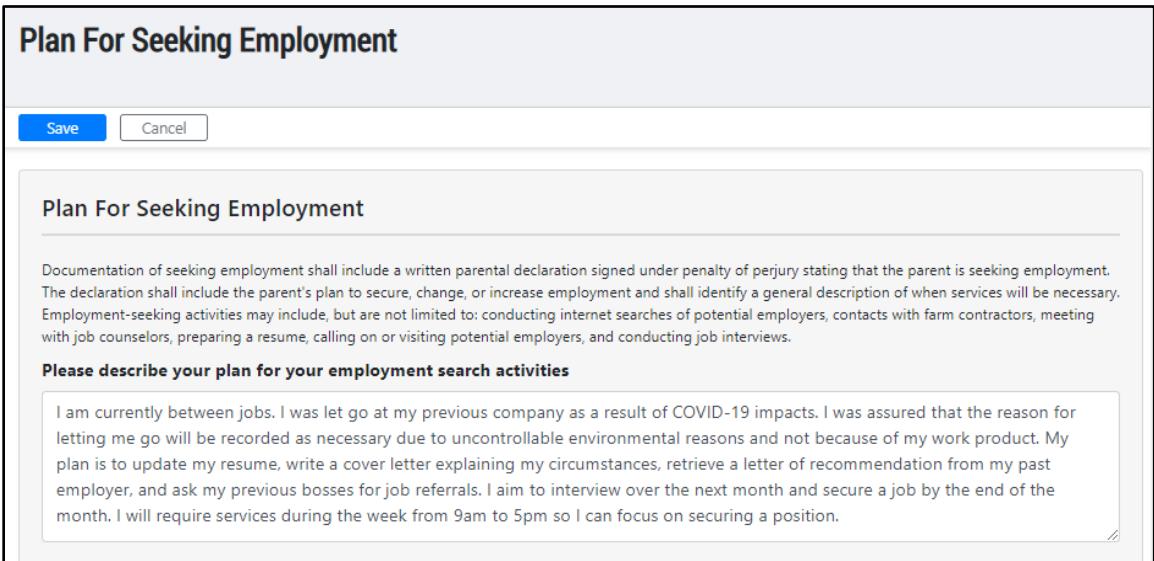

Next, fill in the hours per week that you will be requiring child care services so you can focus on employment opportunities.

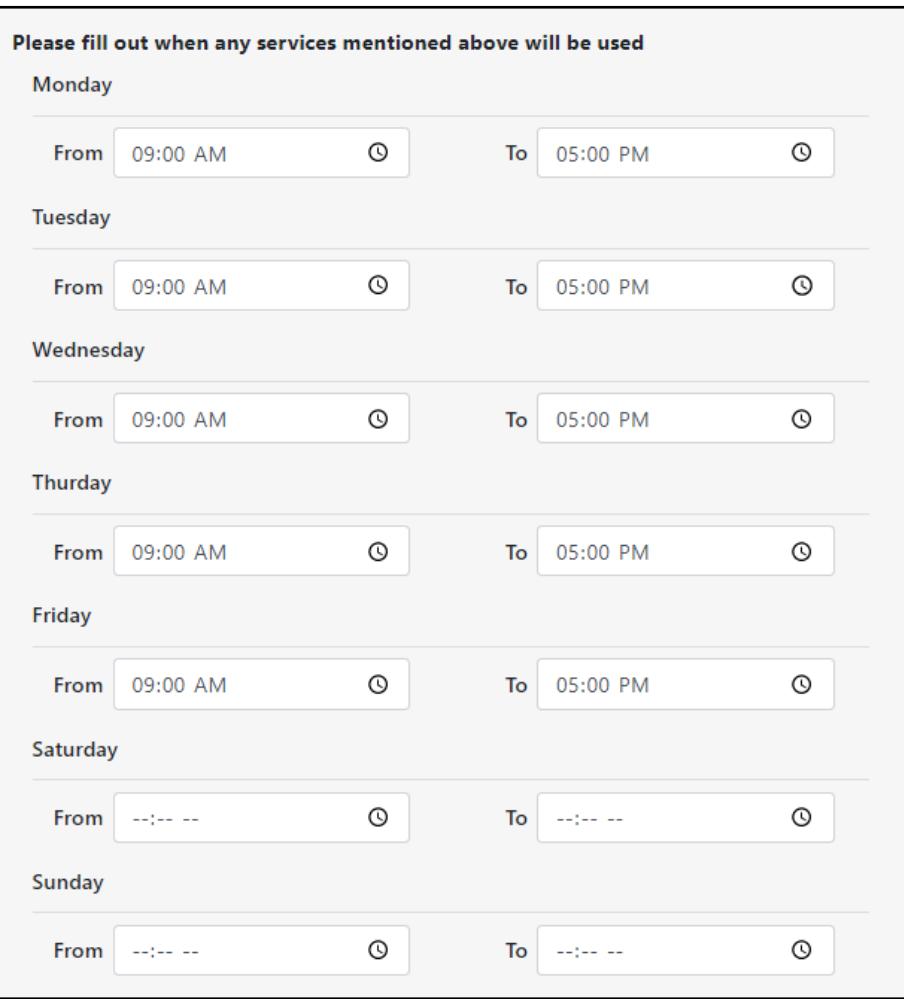

Enter the date that these services will begin and end, as well as the date you are completing the form.

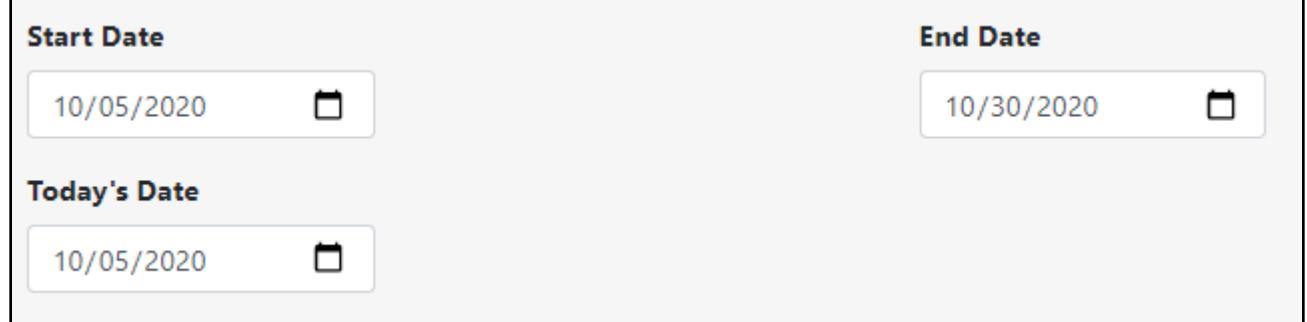

Provide your signature in the signature box at the bottom. If you wish to re-do your signature, click on the "undo" arrow in the top right of the box to clear the signature.

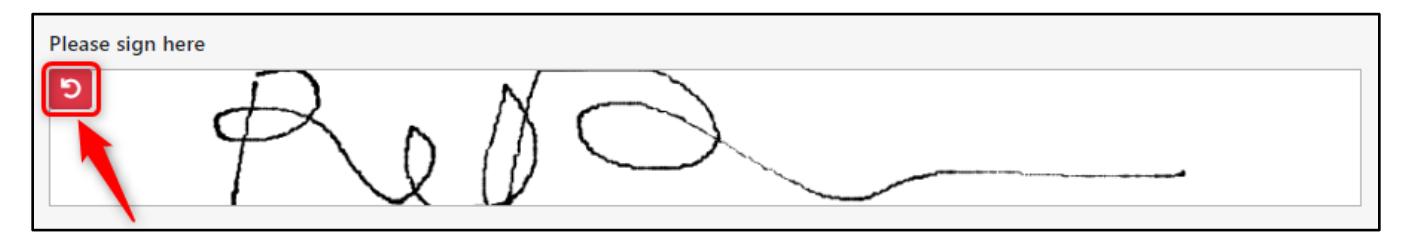

Once you are done with the form, press "Save" at the top of the page. You will be led to the view-page of the completed form where you can download a PDF copy or go back to the "Completed Documents" page.

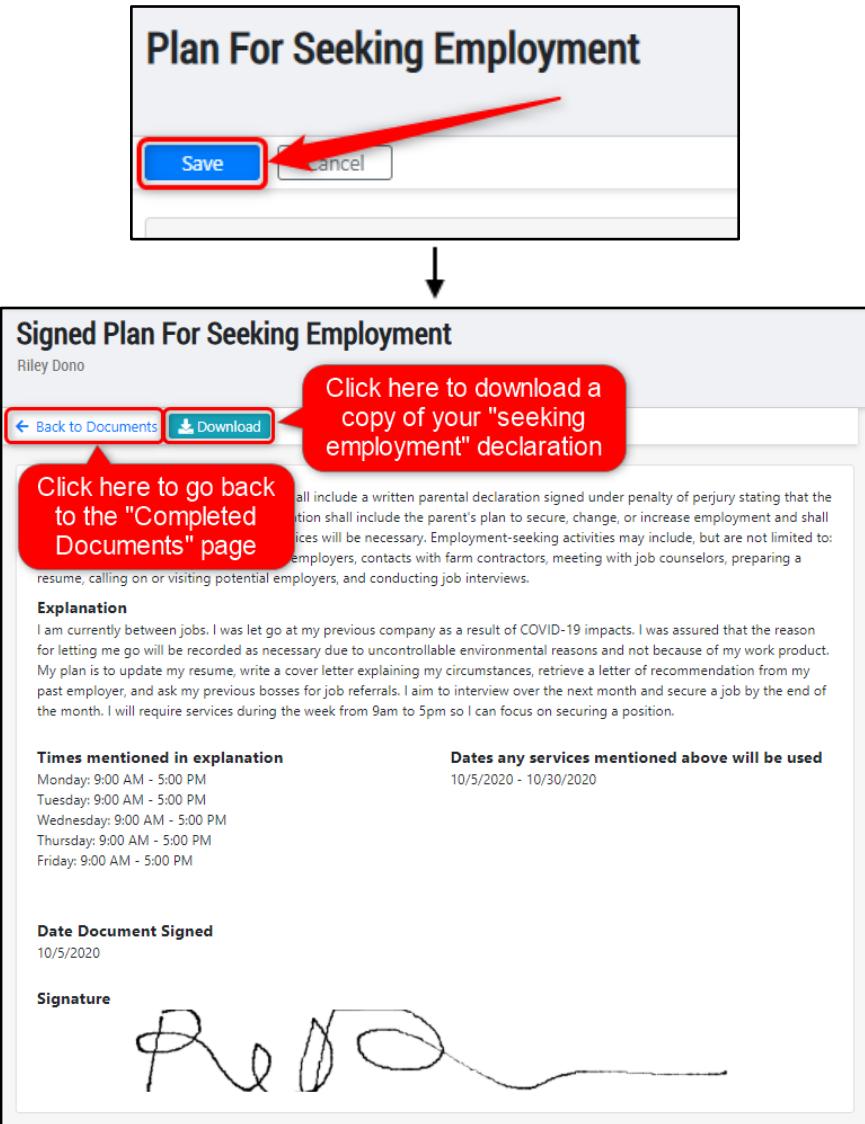

The "Plan for Seeking Employment" will now be listed at the top of the "Completed Documents" page under "eSigned Enrollment Documents." You have the ability to view or download the form here, too.

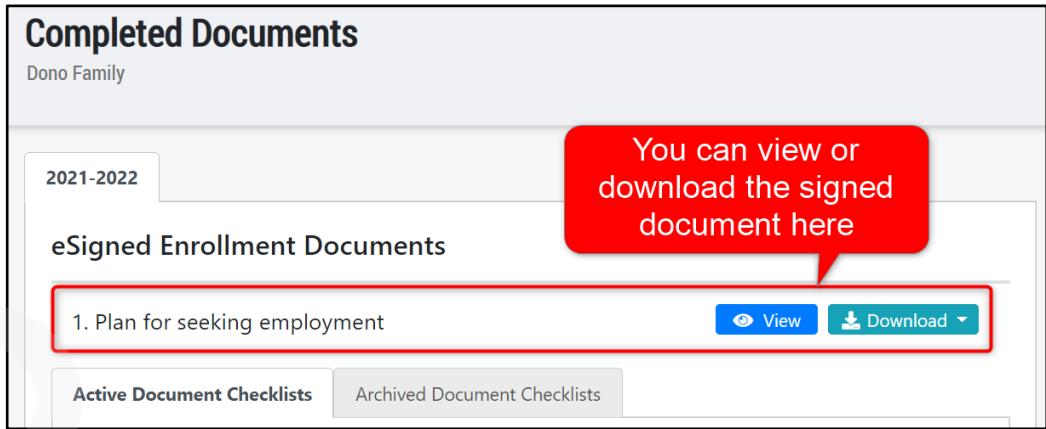